# オンライン名刺

# 操作マニュアル

2024 年 5 月 7 日

ブルーテック株式会社

# 目次

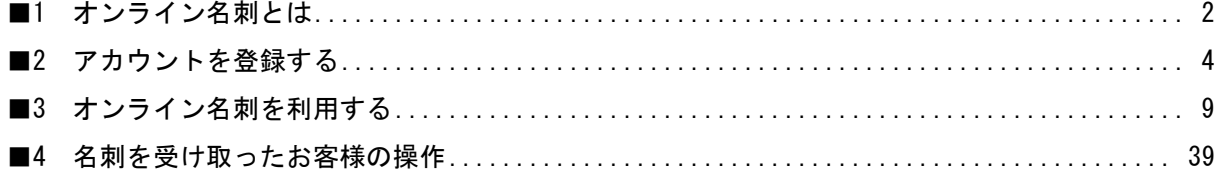

# <span id="page-2-0"></span>■1 オンライン名刺とは

GRIDY オンライン名刺(以下 オンライン名刺)とは、オンラインで受け渡しができるデジタル名刺で す。名刺を渡したい相手にオンライン名刺の URL を送るだけで、名刺情報や名刺画像を届けることが できます。

■利用・活用シーン

- ・メールの署名に自分の名刺 URL を記載する
- ・チャットツールで URL をお客様に送付する
- ・オンライン商談時に QR コードを表示する
- ・スマートフォンに QR コードを表示し、対面でお客様にデジタル名刺を渡す

※QR コードは、株式会社デンソーウェーブの登録商標です。

#### ■1-1 ご利用の流れ

ご利用いただくにあたり、本書と併せて操作マニュアル「GRIDY 名刺 CRM」および「ROBOT ID」をお読 みの上、ご利用ください。

#### ■ ROBOT ID にユーザーを登録する

オンライン名刺をご利用いただくには ROBOT ID のユーザー登録が必要となります。 登録は ROBOT ID のアドミニストレーターが行うことができます。アカウントの登録は、CSV ファイル の一括インポートで行うこともできます。

#### ■オンライン名刺の設定を行う

ROBOT ID でユーザー登録が完了しましたら、オンライン名刺を利用することができます。 自分の名刺画像(表/裏)の登録、テキストを登録し、名刺情報の URL、QR コードをお客様へ送付、お客 様は読み込むだけで簡単に名刺情報を確認できます。

お客様から送られてきた名刺情報は、画像を名刺デジタル化アプリ「24/365」で Knowledge Suite の GRIDY SFA に登録できます。

#### ■1-2 禁止事項

ROBOT ID にはオンライン名刺を利用するための設定が登録されています。 以下の設定を変更、削除すると既に登録していた名刺または受け取った名刺にアクセスできなくなる 可能性があるため、絶対に設定の変更や削除は行わないでください。

# カスタム属性

[カスタム属性]タブに登録されている「オンライン名刺ログイン ID」の設定変更、削除は絶対に行 わないでください。

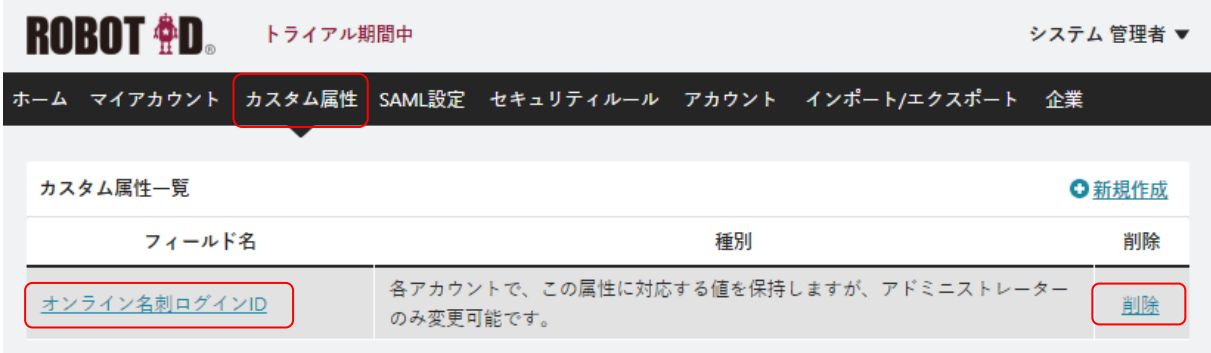

#### SAML 設定

[SAML 設定]タブに登録されている「GRIDY オンライン名刺」の設定変更、削除は絶対に行わないでく ださい。

証明書の有効期限が過ぎていてもオンライン名刺は正常にご利用いただけますので、証明書の再発行 は行わずにご利用ください。

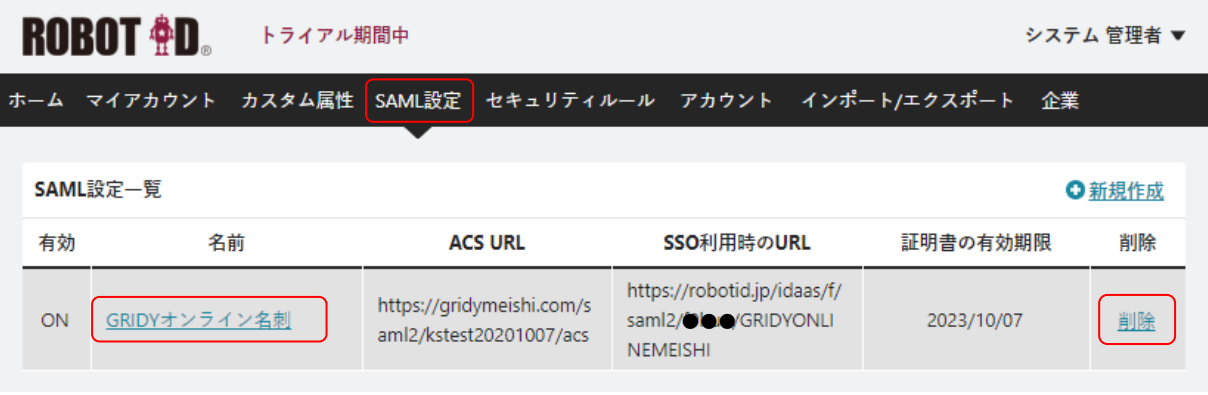

#### セキュリティルール

[セキュリティルール]タブに登録されている「GRIDY オンライン名刺」の設定変更、削除は絶対に行 わないでください。

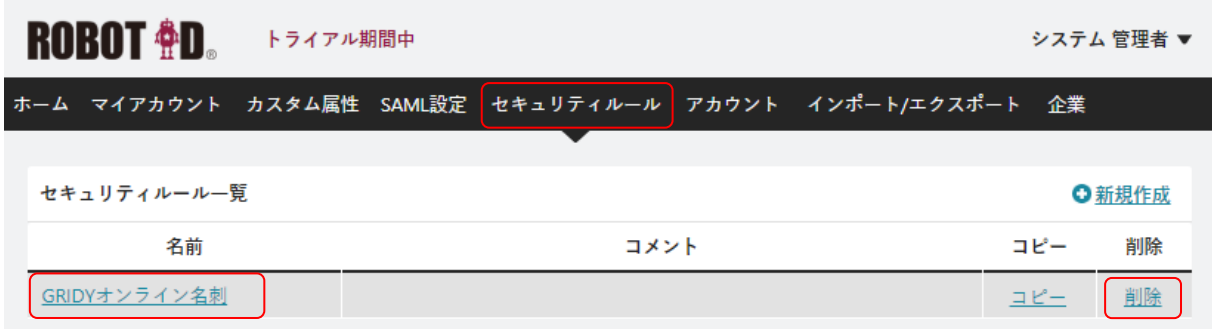

# <span id="page-4-0"></span>■2 アカウントを登録する

オンライン名刺を利用するユーザーのアカウントは ROBOT ID で登録、管理します。

ROBOT ID のアカウント登録はアドミニストレーターから行います。ROBOT ID に登録できるユーザー数 は無制限です。

ROBOT ID での操作方法について、詳しくは操作マニュアル「ROBOT ID」をご参照ください。

## ■2-1 ROBOT ID にアカウントを登録する

[アカウント] タブの「新規作成」からアカウントを1件ずつ登録します。

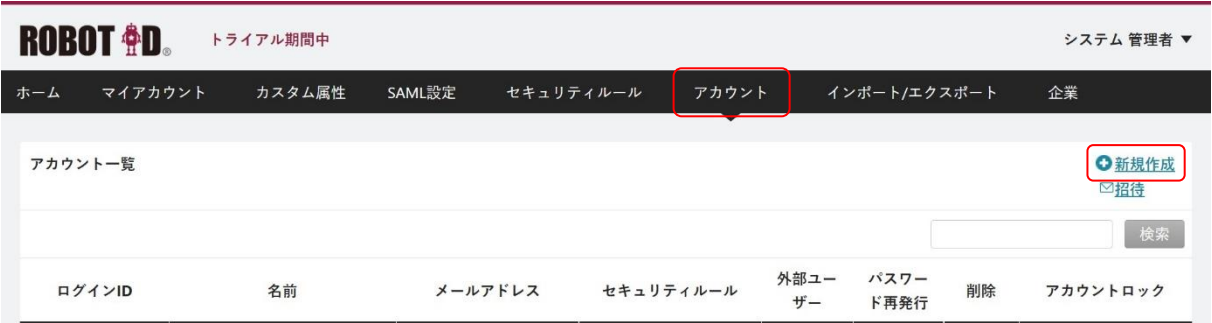

1. [アカウント] タブの「新規作成」をクリックします。

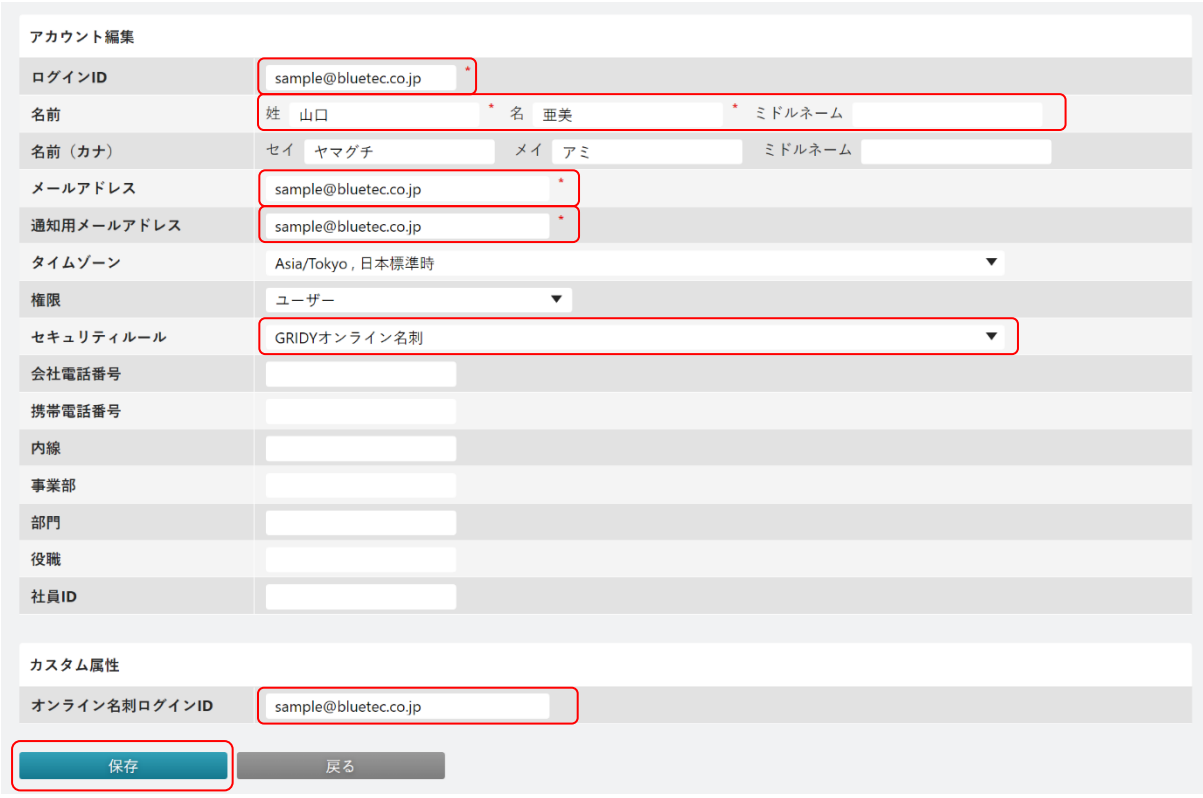

2. 項目を設定し、[保存]ボタンをクリックします。

以下の項目はオンライン名刺を利用するにあたって必須となる項目です。

・アカウント編集

ログイン ID:ROBOT ID にログインするためのログイン ID となるメールアドレス※<sup>1</sup>を入力しま す。

姓・名・ミドルネーム:氏名を入力します。

メールアドレス:メールアドレス※<sup>1</sup>を入力します。

通知用メールアドレス:ROBOT ID からの通知メールを受信するメールアドレス※<sup>1</sup> を入力しま す。

セキュリティルール:「GRIDY オンライン名刺」を選択します。

・カスタム属性

オンライン名刺ログイン ID:メールアドレスを入力します。

※1 「ログイン ID」「メールアドレス」「オンライン名刺ログイン ID」は全て同じメールアドレ スを入力してください。ただし、「ログイン ID」は半角英数字および一部記号('.-@)の みで入力し、30 文字を超える場合は 30 文字まで記載します。

アカウントの登録が完了すると、ROBOT ID システムより「通知用メールアドレス」に設定したメール アドレス宛に仮パスワードが記載された ROBOT ID アカウント登録通知メールが届きます。

POINT

「通知用メールアドレス」に管理者のメールアドレスを登録すると、仮パスワードなどを管理者が 受け取ることが可能です。

#### ■2-2 ROBOT IDのアカウントをインポートで登録する

ROBOT ID アカウントは CSV ファイルを使って一括インポートすることができます。

#### ■インポートする CSV ファイルを作成する

1 回のインポートで操作可能なレコード件数は 1,000 件です。それ以上となる場合は複数回に分けて インポートしてください。

文字コード:「Shift\_JIS(SJIS)」「UTF-8」「UTF-8(BOM 付)」のいずれかとしてください。

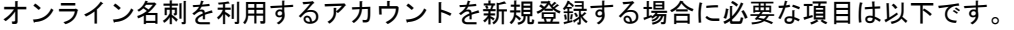

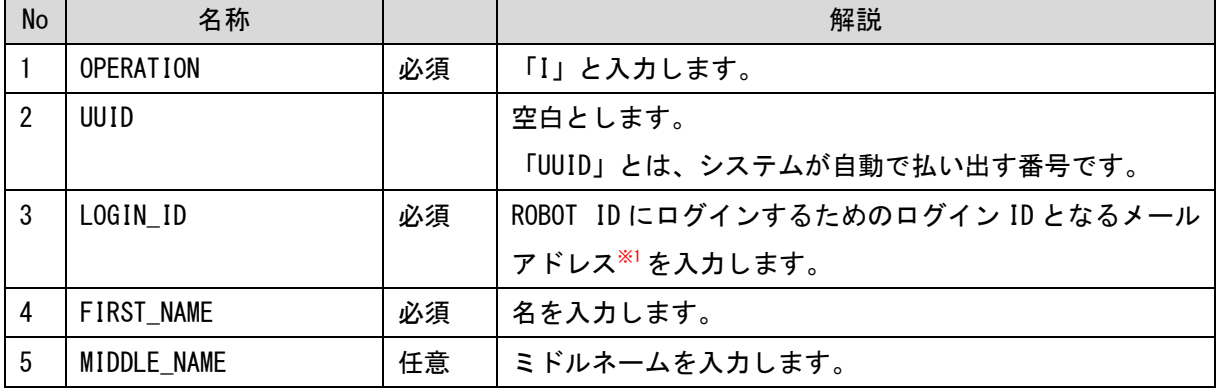

| $6\phantom{.0}$ | LAST_NAME          | 必須 | 姓を入力します。                         |
|-----------------|--------------------|----|----------------------------------|
| 7               | FIRST NAME KANA    | 任意 | メイ(名カナ)を入力します。                   |
| 8               | MIDDLE_NAME_KANA   | 任意 | ミドルネーム(ミドルネームカナ)を入力します。          |
| 9               | LAST NAME KANA     | 任意 | セイ(姓カナ)が入力します。                   |
| 10              | MAIL               | 必須 | メールアドレス※1を入力します。                 |
| 11              | MAIL_FOR_CONTACT   | 必須 | ROBOT ID からの通知メールを受信する通知用メールアド   |
|                 |                    |    | レスを入力します。                        |
| 12              | TEMPORARY_PASSWORD | 任意 | 「OPERATION」が「I」の場合に、初回ログイン時用のパス  |
|                 |                    |    | ワードを入力します。入力すると登録完了の通知メールが       |
|                 |                    |    | 送信されません。空白とした場合はシステムが自動で払い       |
|                 |                    |    | 出したパスワードが設定され、登録完了の通知メールが送       |
|                 |                    |    | 信されます。                           |
|                 |                    |    | ※「OPERATION」が「U」「D」の場合は利用できません。  |
| 13              | TIME ZONE          | 必須 | タイムゾーンを入力します。                    |
|                 |                    |    | 日本のタイムゾーンの場合は「Asia/Tokyo」を入力します。 |
|                 |                    |    | その他、入力可能な値については操作マニュアル「ROBOT     |
|                 |                    |    | ID」の巻末資料「タイムゾーン」をご参照ください。        |
| 14              | <b>ROLE</b>        | 必須 | 権限を入力します。                        |
|                 |                    |    | 入力可能な値は以下です。                     |
|                 |                    |    | admin: アドミニストレーター                |
|                 |                    |    | user: ユーザー                       |
| 15              | SECURITY_RULE      | 必須 | 「GRIDY オンライン名刺」と入力します。           |
| 16              | WORK_PHONE         | 任意 | 会社電話番号を入力します。                    |
| 17              | MOBILE_PHONE       | 任意 | 携帯電話番号を入力します。                    |
| 18              | EXTENSION_PHONE    | 任意 | 内線を入力します。                        |
| 19              | <b>DIVISION</b>    | 任意 | 事業部を入力します。                       |
| 20              | <b>DEPARTMENT</b>  | 任意 | 部門を入力します。                        |
| 21              | <b>TITLE</b>       | 任意 | 役職を入力します。                        |
| 22              | EMPLOYEE_NUMBER    | 任意 | 社員 ID を入力します。                    |
| 23              | IDENTIFIER_オンライン   | 必須 | メールアドレス <sup>※1</sup> を入力します。    |
|                 | 名刺ログイン ID          |    |                                  |

<sup>※1 「</sup>LOGIN\_ID」「MAIL」「IDENTIFIER\_オンライン名刺ログイン ID」は全て同じメールアドレスを入力 してください。ただし、「LOGIN\_ID」は半角英数字および一部記号('.-@\_)のみで入力し、30 文 字を超える場合は 30 文字まで記載します。

POINT

「MAIL\_FOR\_CONTACT」に管理者のメールアドレスを登録すると、仮パスワードなどを管理者が受け

取ることが可能です。ただし「TEMPORARY PASSWORD」を設定した場合はアカウント登録通知メールが 送信されません。

## ■インポートする

作成した CSV ファイルをインポートします。

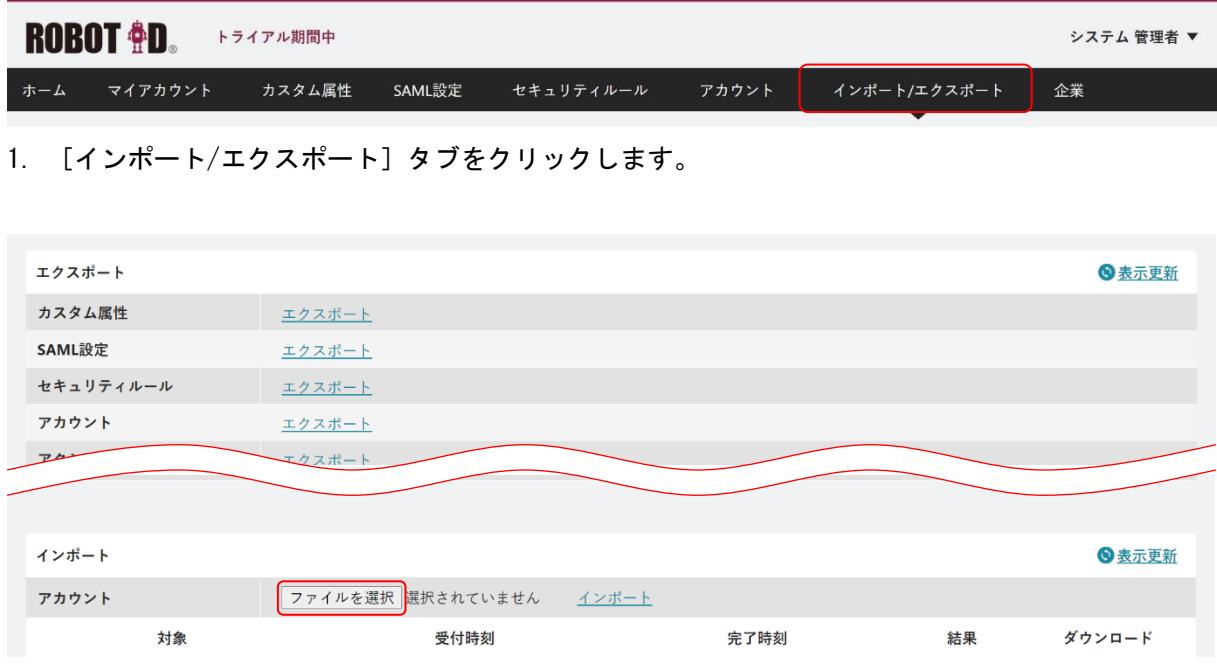

- 2. 「インポート」の「アカウント」行にある [ファイルを選択] をクリックします。 ご利用のブラウザによってボタンの名称が異なる場合がございます。
- 3. 作成した CSV ファイルを選択します。

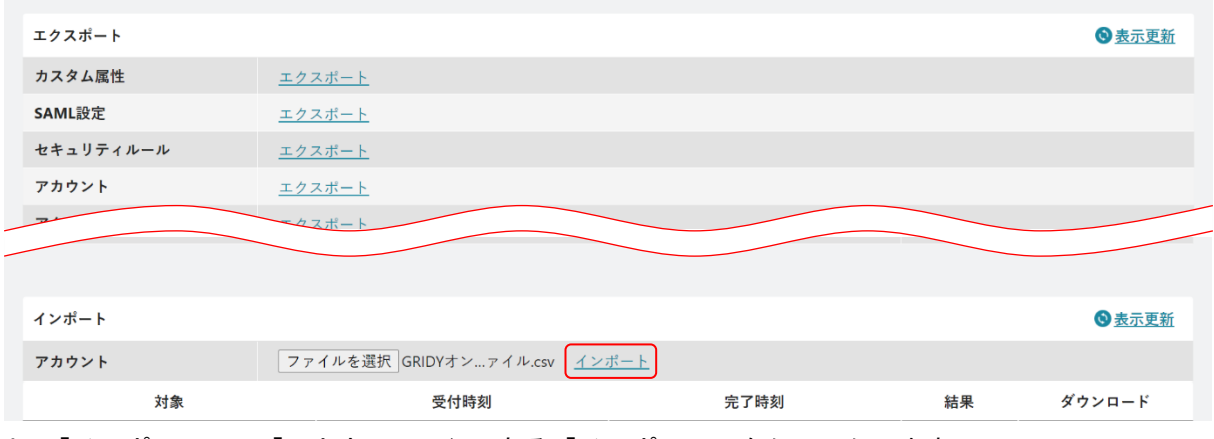

- 4. 「インポート」の「アカウント」行にある「インポート」をクリックします。
- 5. インポートが完了するとインポート結果一覧に「ダウンロード」が表示され、「ダウンロード」をク リックするとインポート結果がダウンロードできます。

正常にアカウント登録が完了すると「MAIL\_FOR\_CONTACT」に設定したメールアドレス宛に仮パスワ ードが記載された ROBOT ID アカウント登録通知メールが届きます。ただし「TEMPORARY\_PASSWORD」 を設定した場合はアカウント登録通知メールが送信されません。

POINT

インポート結果一覧に結果が表示されない場合は、「表示更新」をクリックしてください。

# <span id="page-9-0"></span>■3 オンライン名刺を利用する

オンライン名刺に自分の名刺情報を登録してお客様に送付します。

また、受け取ったお客様から返信されたお客様の名刺情報を GRIDY SFA に登録し、管理できます。 ※以降の画面は iPhone 端末での操作画面です。Android 端末やパソコンでの操作の場合、一部画面の 表示や操作方法が異なる場合がございます。

#### ■3-1 ログインする

ROBOT ID にログインし、オンライン名刺に SSO ログインします。

アドミニストレーターが設定したセキュリティルールの「多要素認証の種類」により、ROBOT ID のロ グイン手順が異なります。

本手順では「多要素認証の種類」を「無効」としている場合の手順を記載しております。「多要素認証 の種類」ごとのログイン手順について、詳細は操作マニュアル「ROBOT ID」をご参照ください。

1. ROBOT ID のログインページ(<https://robotid.jp/idaas/f/login>)にアクセスします。

#### POINT

ROBOT ID のアドミニストレーターより「GRIDY オンライン名刺の開始 URL」を共有いただくとよりス ムーズにオンライン名刺にログインいただけます。

また、ROBOT ID のログインページ URL や GRIDY オンライン名刺の開始 URL のショートカットを、パ ソコンのデスクトップやスマートフォンのホーム画面に追加するとより便利にご利用いただけます。

POINT

Knowledge Suite のアドミニストレーターから、ブラウザ版 Knowledge Suite のアイコン一覧に ROBOT ID のログインページへアクセスできるアイコンを設定することもできます。

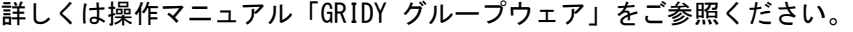

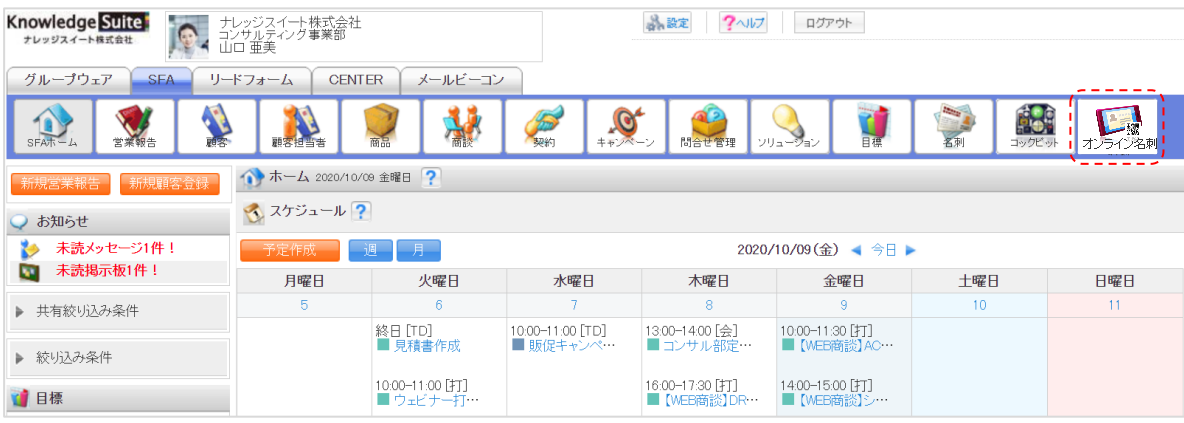

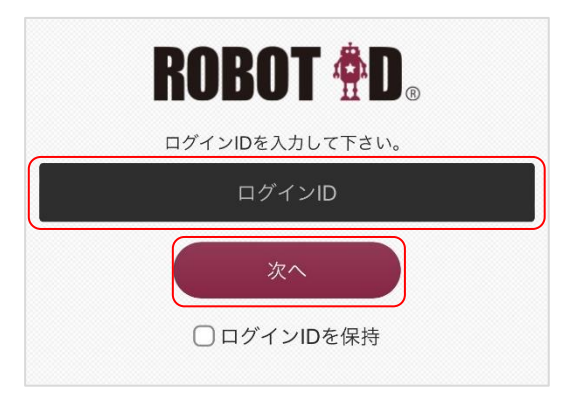

2. ROBOT ID のログイン ID を入力し、[次へ]をタップします。

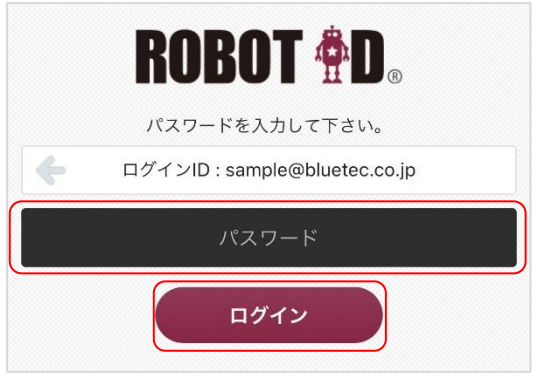

3. パスワードを入力し、[ログイン]をタップします。

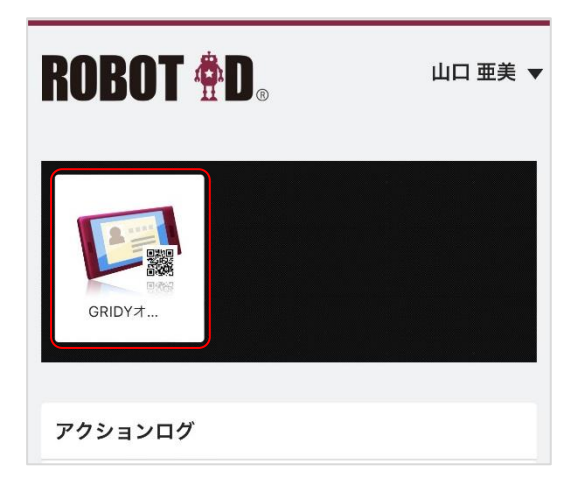

4. オンライン名刺のアイコンをタップします。

# ■3-2 オンライン名刺のトップ画面

初めてログインする場合、「自分の名刺写真と名刺のテキスト情報を登録しましょう」と表示されます。 自分の名刺を撮影し、情報を登録します。

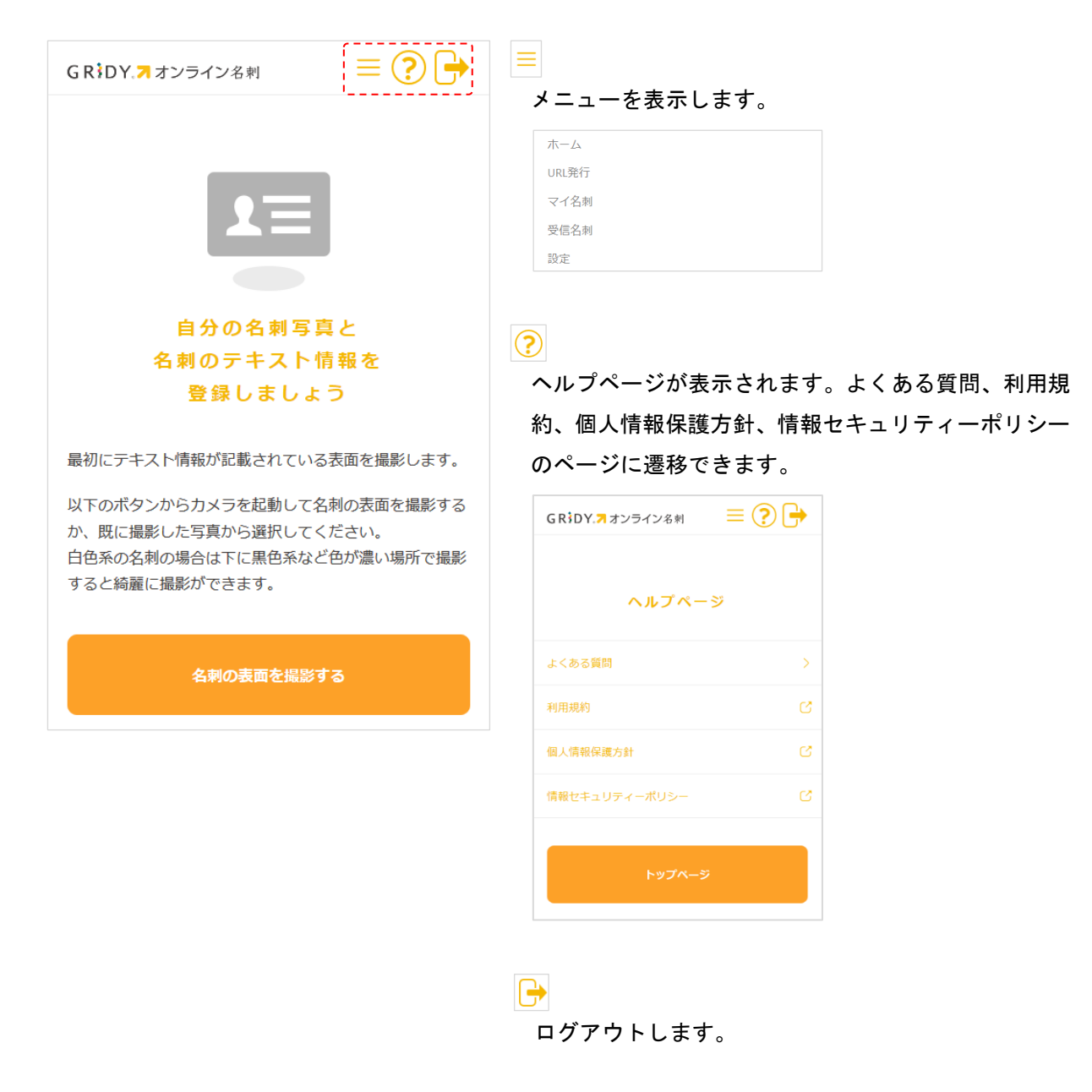

## ■3-3 名刺の画像を登録する

最初にテキスト情報が記載されている名刺の表面と裏面を登録します。 登録する名刺画像はその場で撮影する他に保存済みのデータを利用することもできます。

POINT

登録済みの名刺画像を変更する場合は画面上部BD 「マイ名刺」より [名刺写真変更] をタップす ると登録画面に遷移できます。ただし、表面(もしくは裏面)のみの変更はできません。

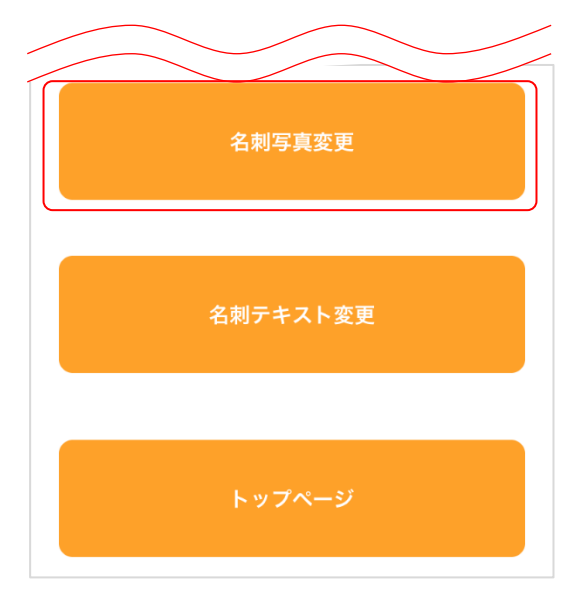

# ■写真を撮影して登録する

手元にある名刺を撮影して登録します。

POINT

パソコンのブラウザをご利用の場合、写真の撮影には対応しておりません。次項の「保存済みのデ ータを登録する」をご参照ください。

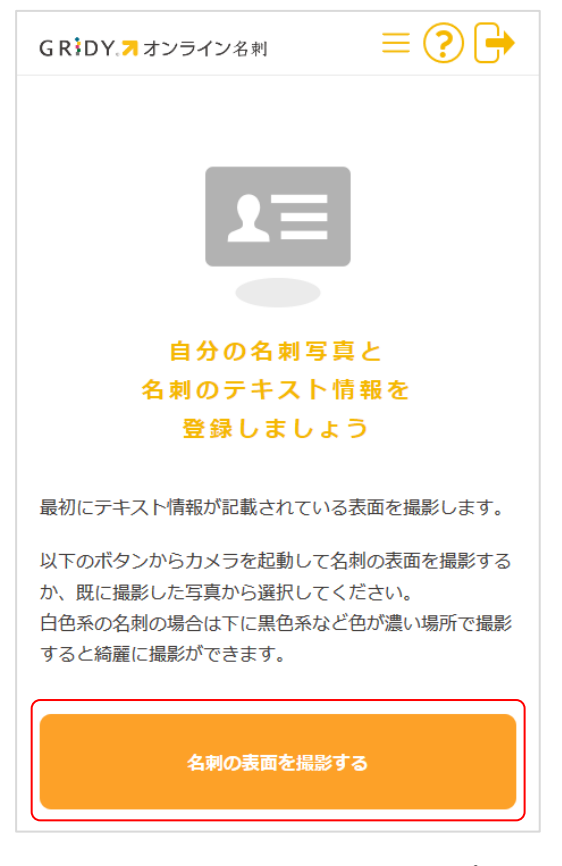

1. [名刺の表面を撮影する]をタップします。

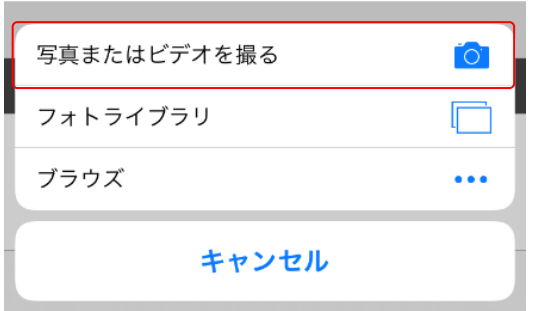

2. 「写真またはビデオを撮る」をタップします。

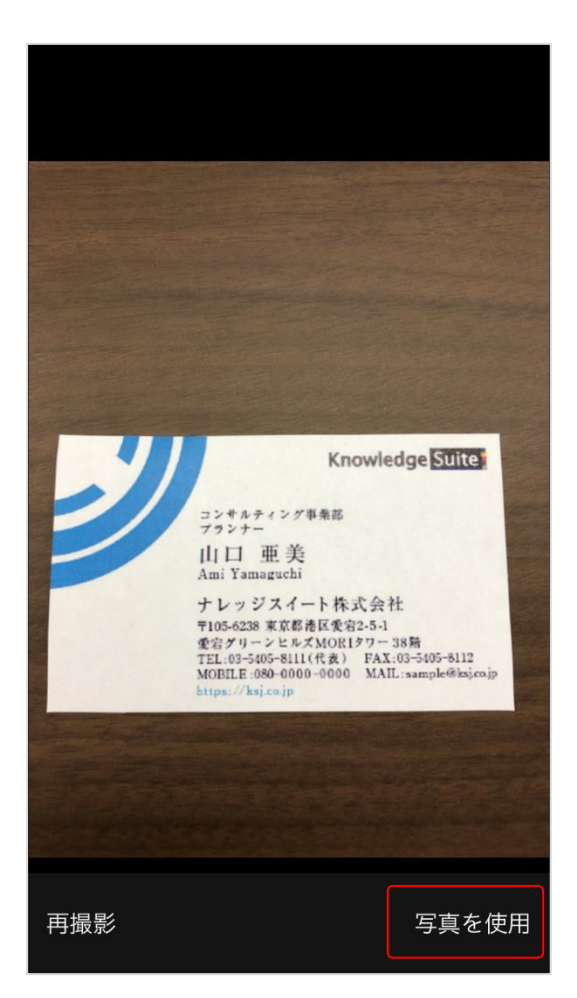

3. カメラが起動し、名刺の表面を撮影して「写真を使用」をタップします。

POINT

白色系の名刺は背景を黒色系などの色が濃いもので撮影すると綺麗に撮影できます。

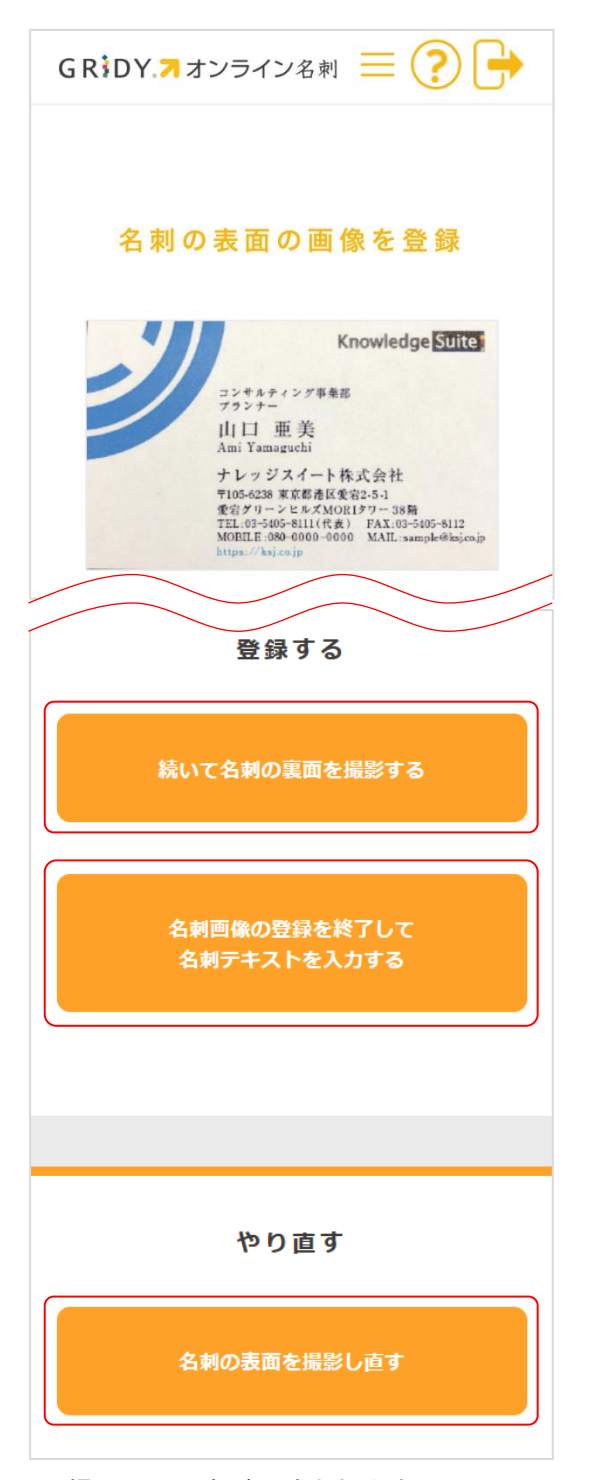

4. 撮影した写真が反映されます。

問題がなければ [続いて名刺の裏面を撮影する]をタップします。裏面の撮影手順は手順 2~3 と 同様です。

撮影し直す場合は[名刺の表面を撮影し直す]をタップすると手順 2 に戻ります。

裏面を撮影しない場合は [名刺画像の登録を終了して名刺テキスト入力をする] をタップし、本章 「オンライン名刺を利用する」の「名刺テキストを登録する」の手順に進みます。

POINT

向きを調整する場合は<sup>●</sup>や●をタップして回転させます。

トリミングする場合は写真上で 4 隅をタップします。表示された緑のラインを調整して[囲った枠 で補正する]をタップします。一度[囲った枠で補正する]をタップすると補正のやり直しはできま せん。撮影からやり直しとなります。

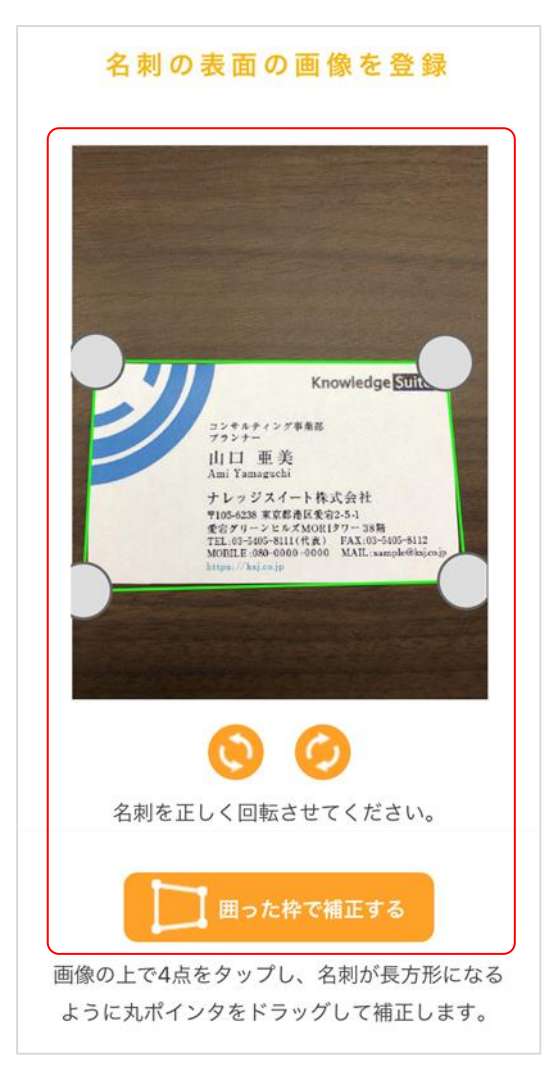

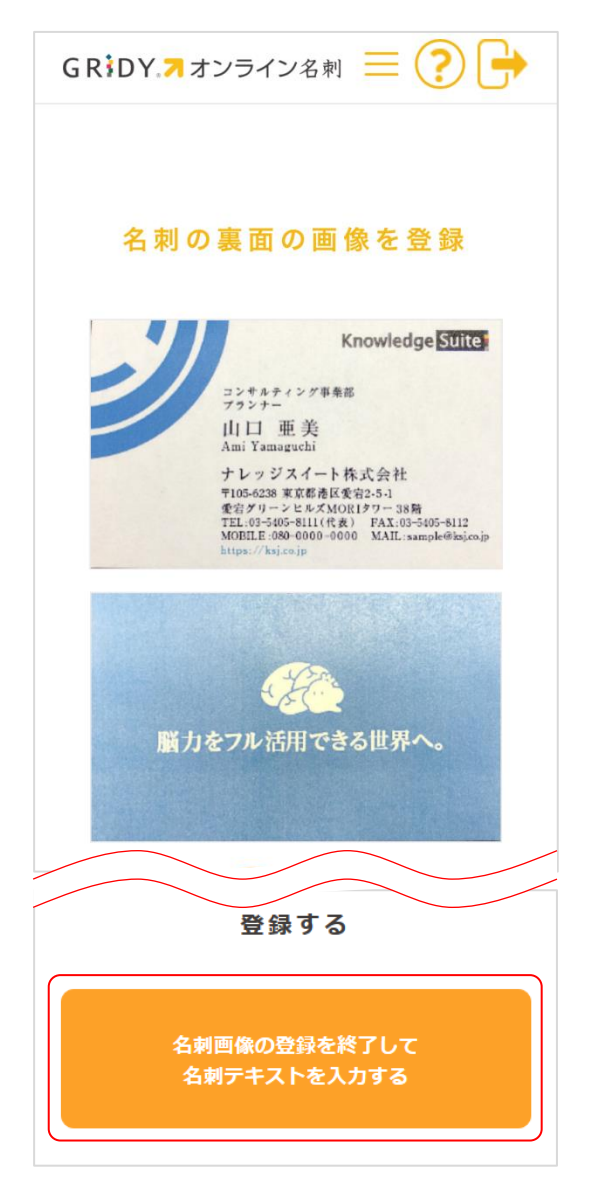

5. 裏面も撮影すると、撮影した表面と裏面の名刺写真が反映されます。 問題がなければ[名刺画像の登録を終了して名刺テキスト入力をする]をタップし、本章「オンラ イン名刺を利用する」の「名刺テキストを登録する」の手順に進みます。

## ■保存済みのデータを登録する

端末に保存済みの名刺画像を登録します。

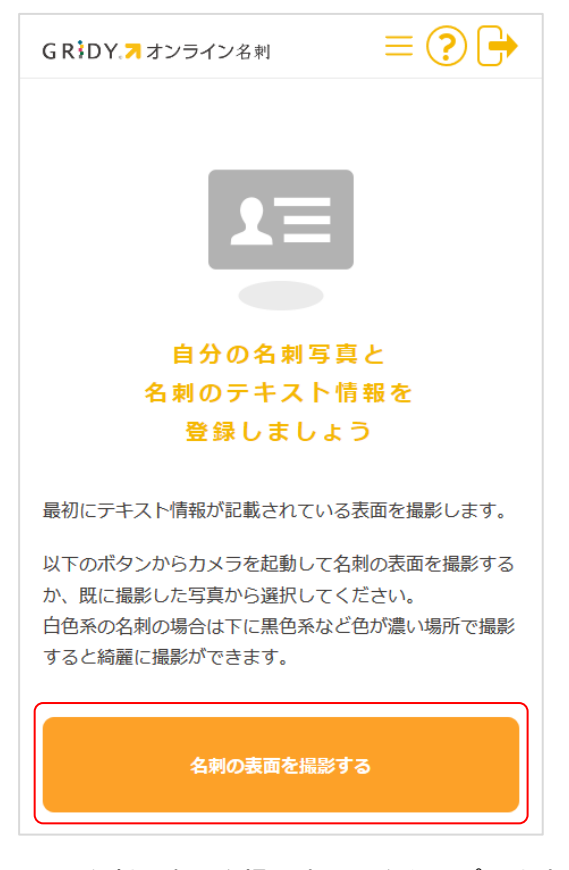

1. [名刺の表面を撮影する]をタップします。

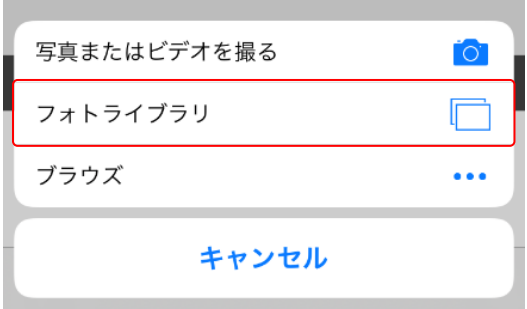

- 2. 「フォトライブラリ」をタップします。
- 3. 端末のライブラリが表示され、保存済みの名刺画像を選択します。

POINT

パソコンのブラウザで操作している場合、[名刺の表面を撮影する]をクリックすると端末のライブ ラリが表示されます。

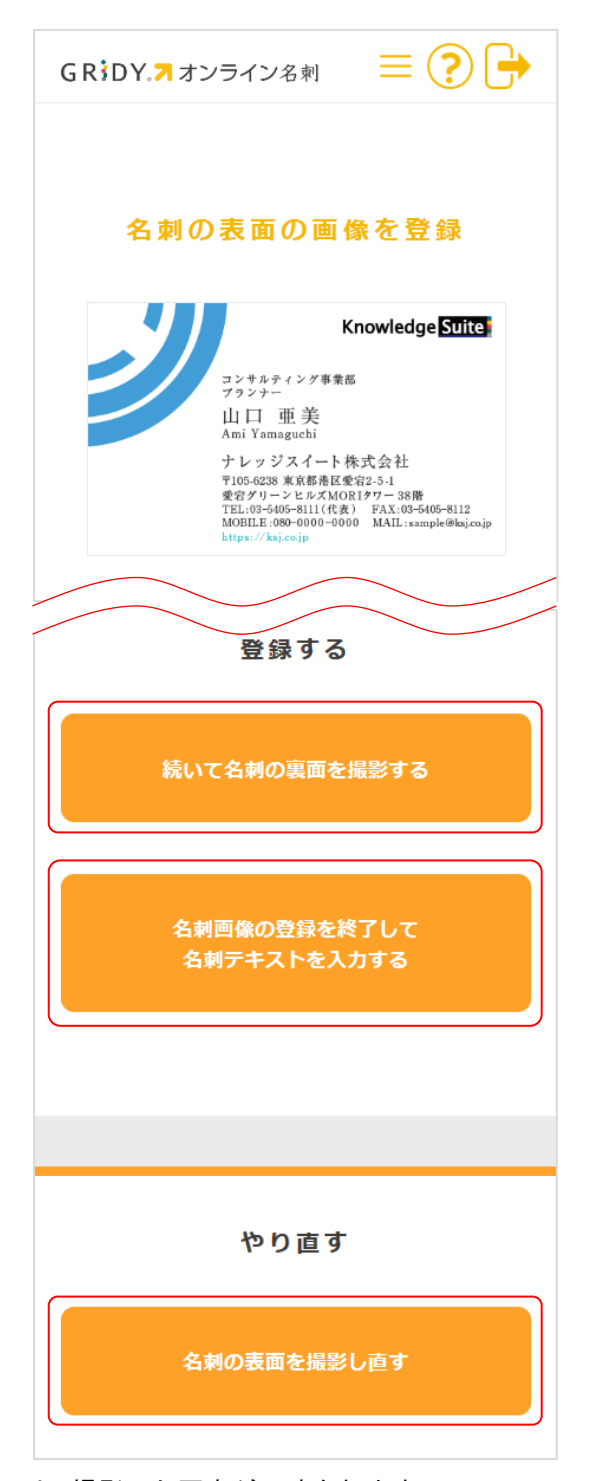

4. 撮影した写真が反映されます。

問題がなければ[続いて名刺の裏面を撮影する]をタップします。裏面の撮影手順は手順 2~3 と 同様です。

撮影し直す場合は[名刺の表面を撮影し直す]をタップすると手順 2 に戻ります。

裏面を撮影しない場合は [名刺画像の登録を終了して名刺テキスト入力をする] をタップし、本章 「オンライン名刺を利用する」の「名刺テキストを登録する」の手順に進みます。

POINT

向きを調整する場合は<sup>●</sup>や●をタップして回転させます。

トリミングする場合は写真上で 4 隅をタップします。表示された緑のラインを調整して[囲った枠 で補正する]をタップします。一度[囲った枠で補正する]をタップすると補正のやり直しはできま せん。データの選択からやり直しとなります。

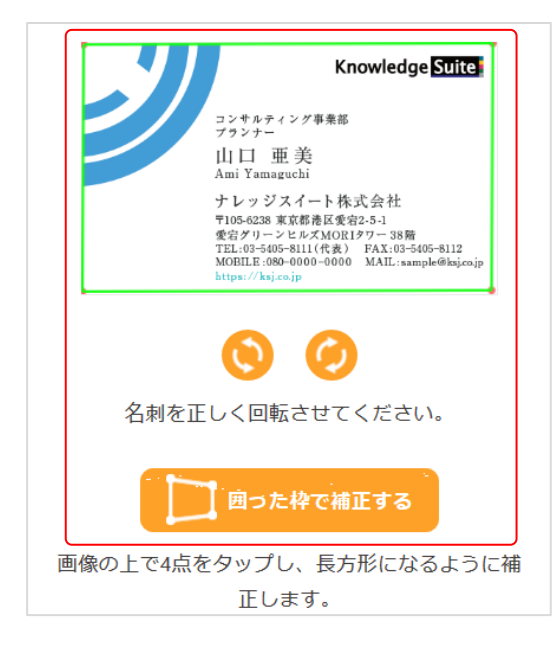

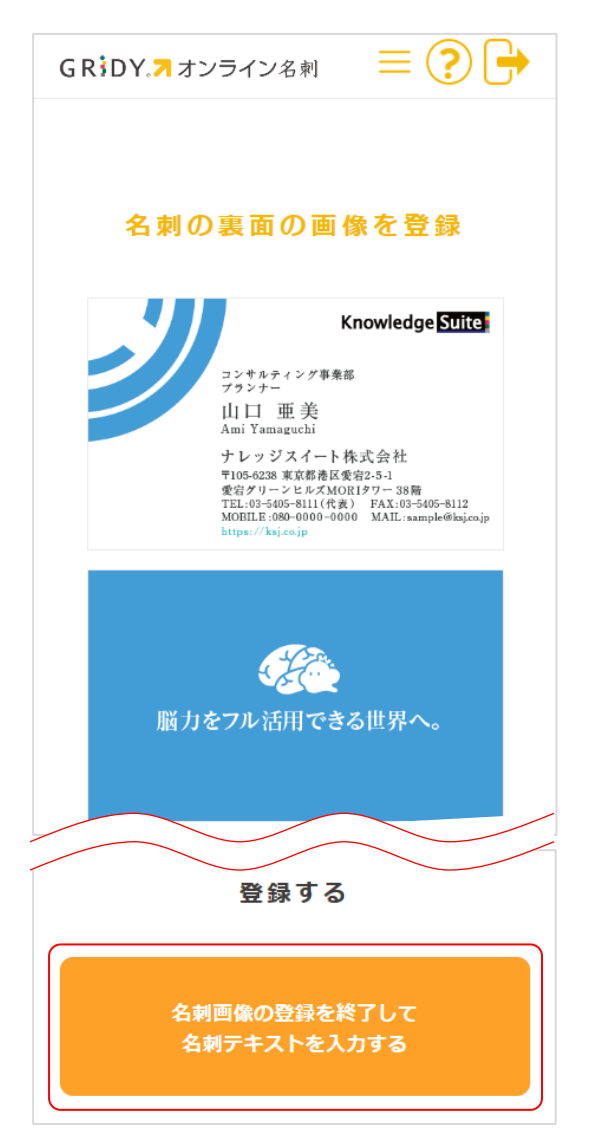

5. 裏面もデータを選択すると、選択した表面と裏面の名刺画像が反映されます。 問題がなければ [名刺画像の登録を終了して名刺テキスト入力をする]をタップし、本章「オンラ イン名刺を利用する」の「名刺テキストを登録する」の手順に進みます。

## ■3-4 名刺テキストを登録する

名刺のテキスト情報を登録します。

POINT

登録済みのテキスト情報を変更する場合は画面上部BD 「マイ名刺」より [名刺テキスト変更] を タップすると編集画面に遷移できます。

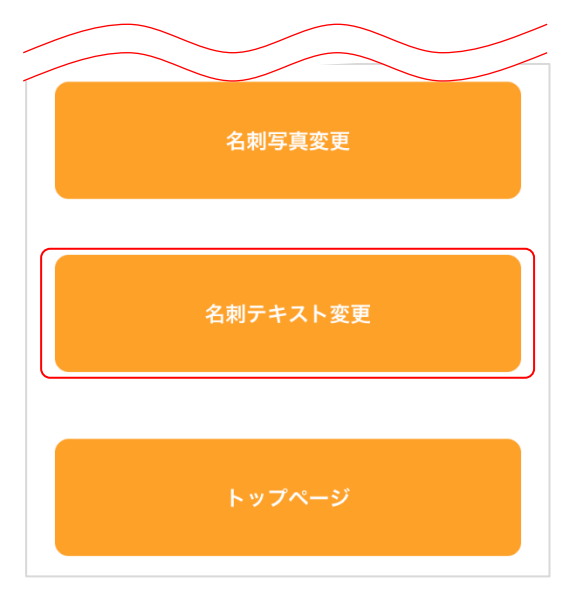

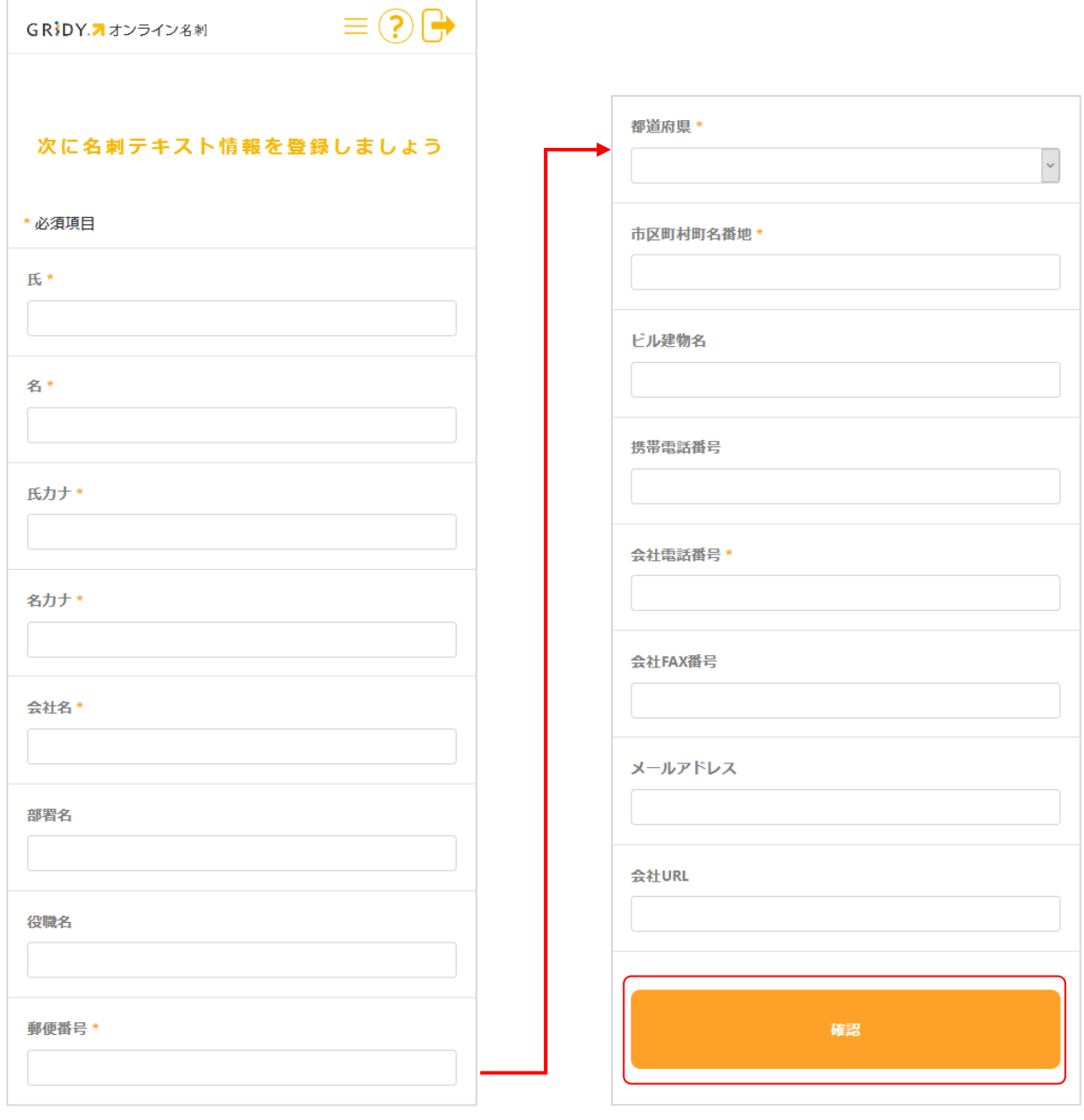

1. 項目を入力し、[確認]をタップします。 **\***は必須項目です。

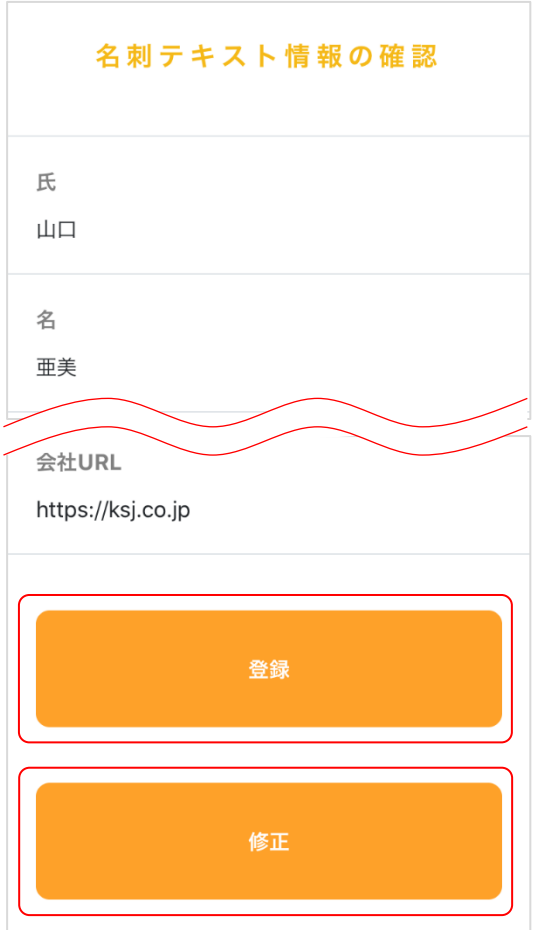

2. 内容を確認し、問題がなければ [登録] をタップします。 変更する場合は [修正] をタップすると手順1の画面に遷移します。

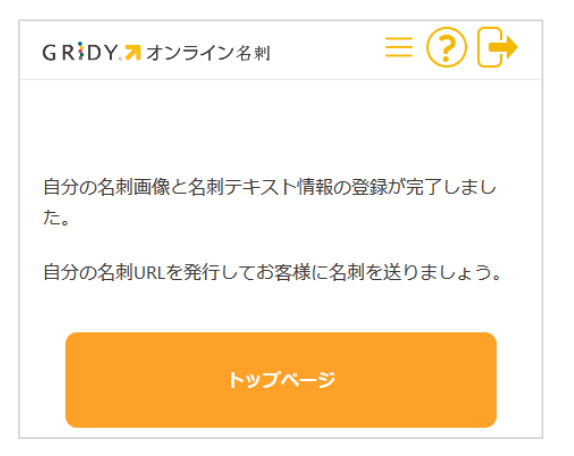

名刺の画像およびテキスト情報の登録が完了しました。

POINT

画像とテキスト情報を登録すると、トップページに両面の画像と氏名・会社名が表示されるように なります。

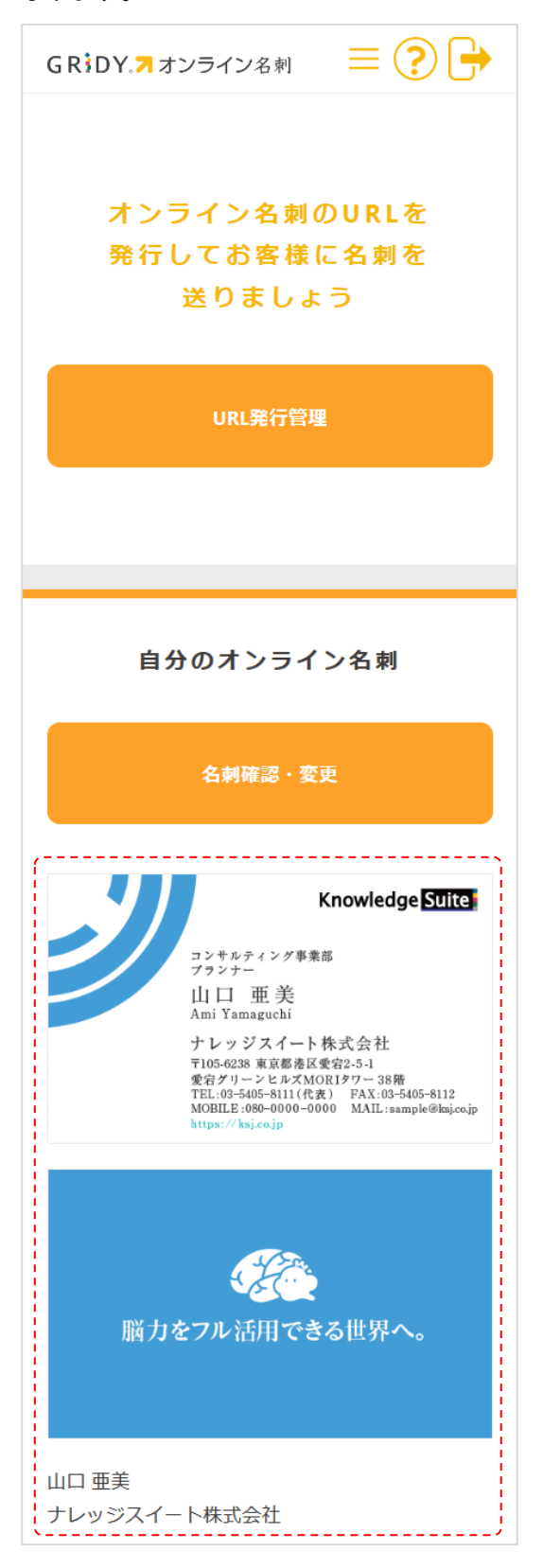

# ■3-5 設定を変更する

発行する URL の期限やお客様から名刺を送り返された時に受信する通知メールの宛先を設定します。

POINT

発行済みの URL の「有効期限」や「閲覧回数」は変更することができません。 設定を変更後、再度 URL を発行してください。

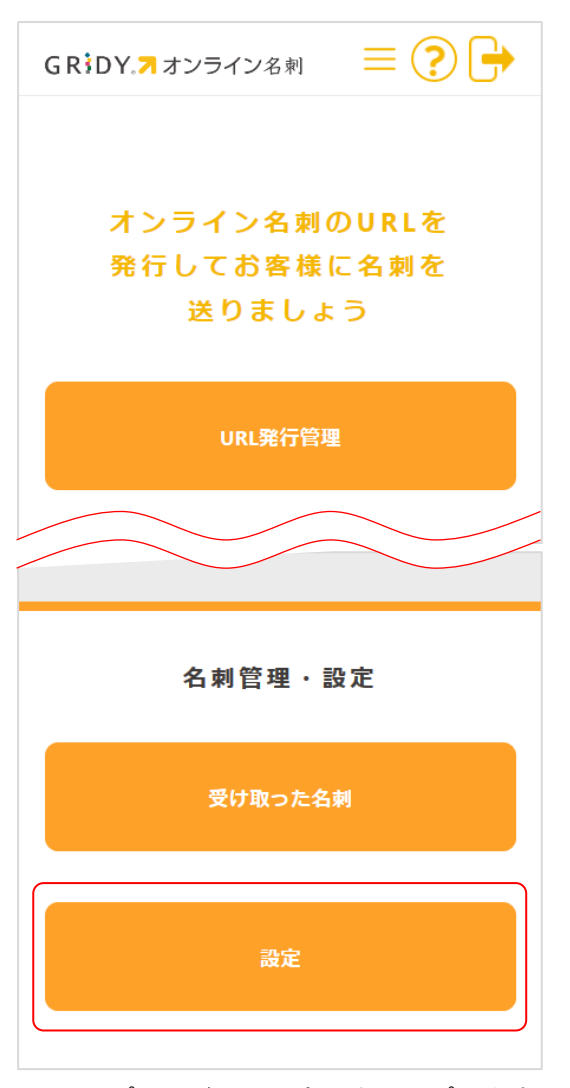

1. トップページの [設定] をタップします。

POINT

画面上部 の「設定」からも設定画面に遷移できます。

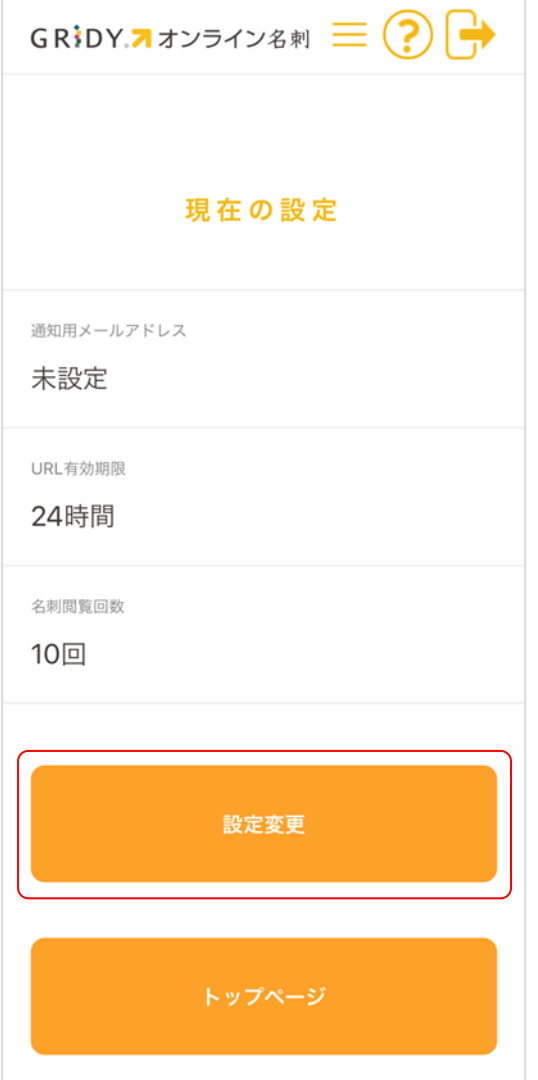

2. [設定変更]をタップします。

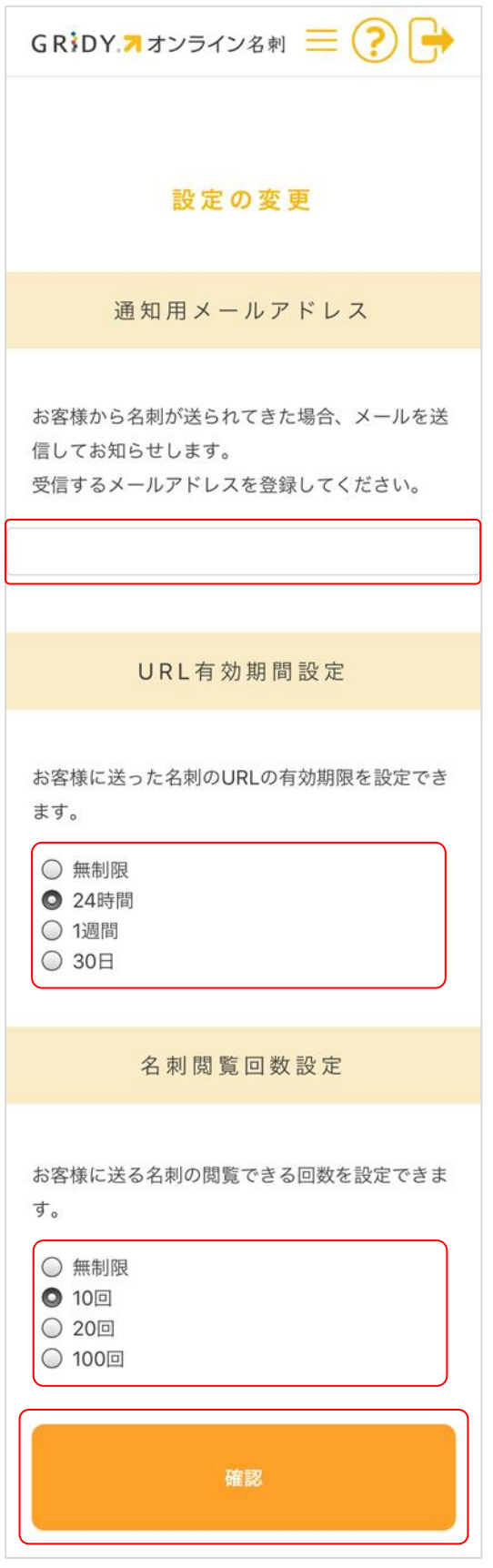

3. 項目を設定し、[確認]をタップします。

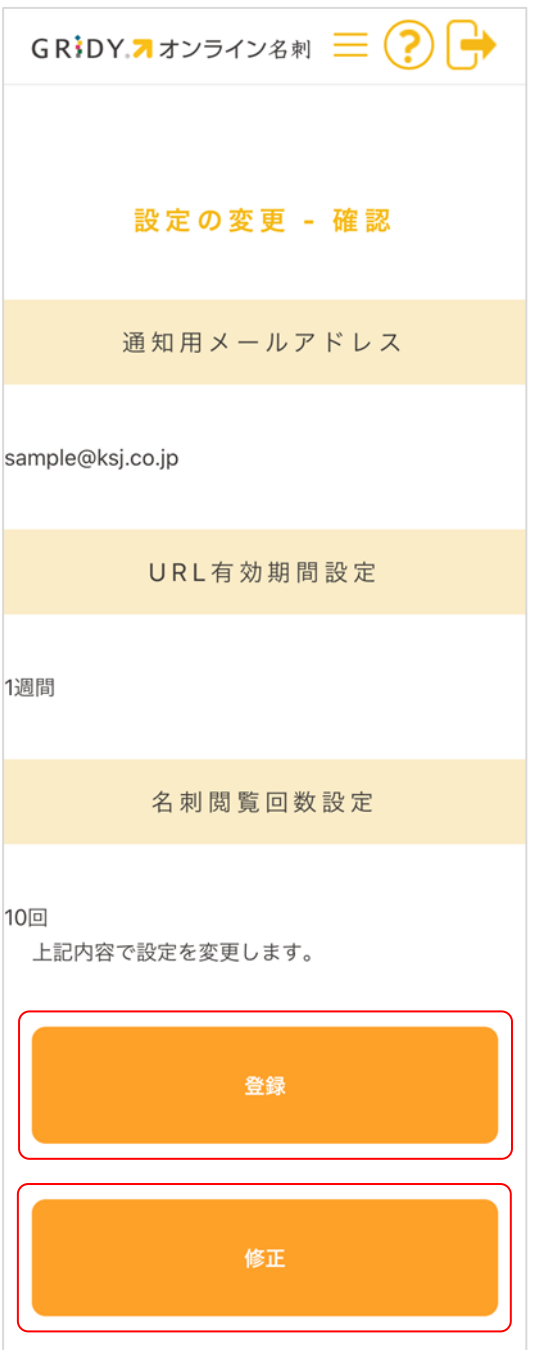

4. 内容を確認し、問題がなければ [登録]をタップします。 変更する場合は [修正] をタップすると手順 3 の画面に遷移します。

# ■3-6 URL を発行する

お客様にお送りするオンライン名刺の URL を発行します。

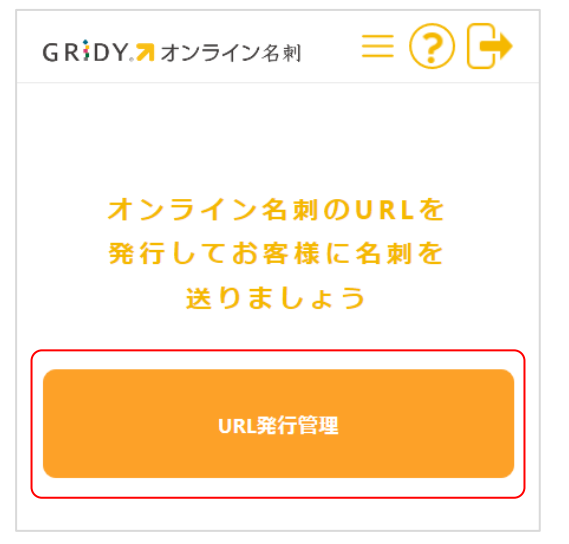

1. トップページの [URL 発行管理] をタップします。

# POINT

画面上部 の「URL 発行」からも URL 発行管理画面に遷移できます。

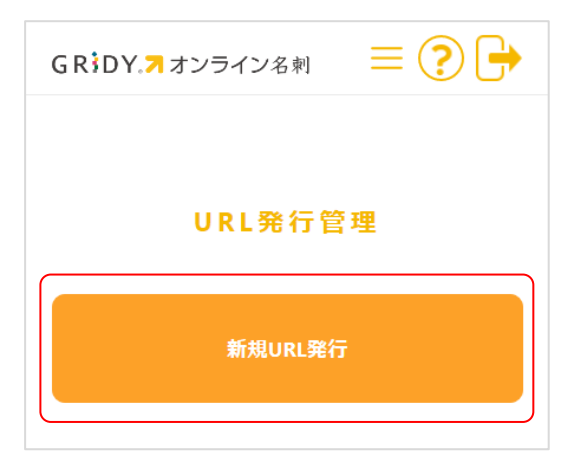

2. [新規 URL 発行]をタップします。

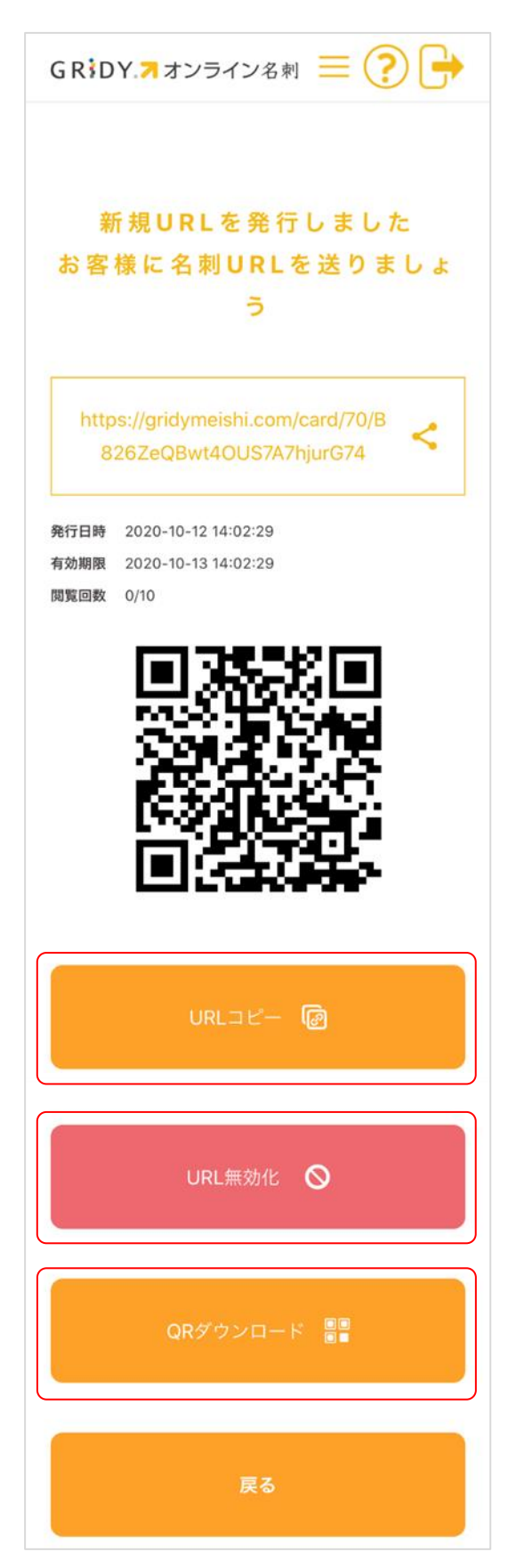

URL および QR コードが作成されます。

[URL コピー]をタップすると端末のクリップボードに URL がコピーされます。

[URL 無効化]から発行した URL を無効化することができます。 [QR ダウンロード]をタップすると端末に QR コードの画像が保存できます。

POINT

ソーシャルシェアボタンをタップするとメールやメッセージ等にURLを貼り付けることができます。

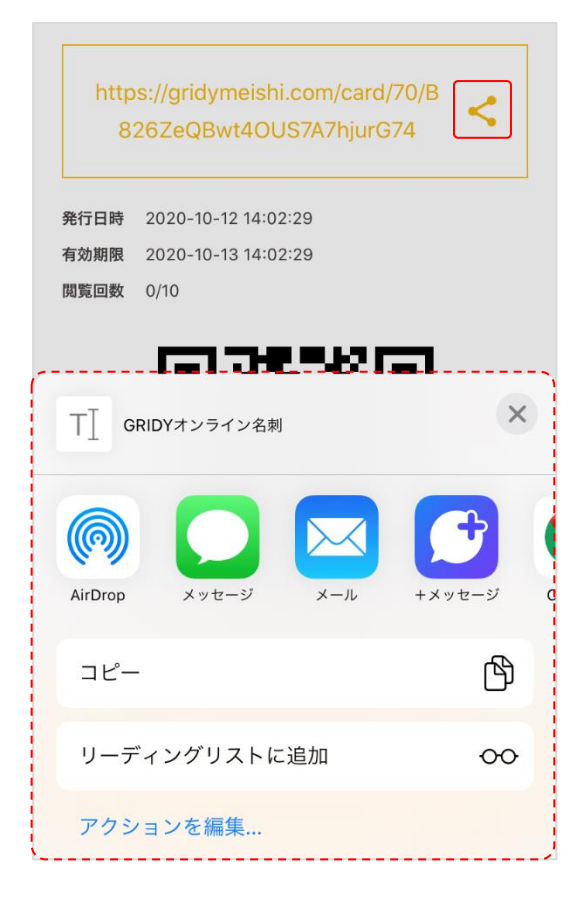

# ■3-7 受け取った名刺を確認・ダウンロードする

お客様から送り返された名刺の画像を確認し、ダウンロードします。

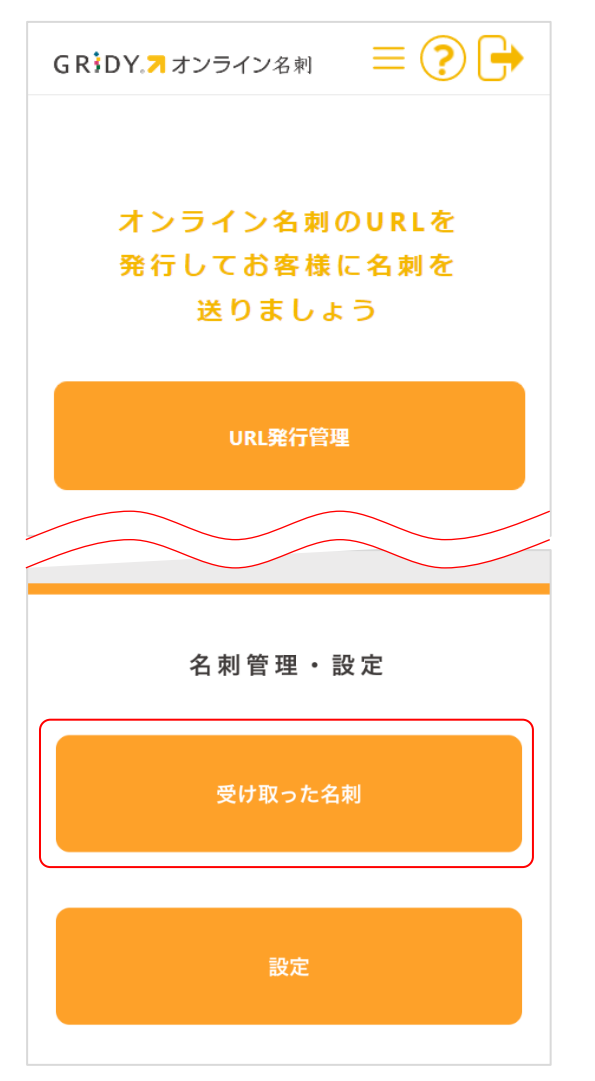

1. [受け取った名刺]をタップします。

# POINT

画面上部 の「受信名刺」からも受け取った名刺一覧画面に遷移できます。

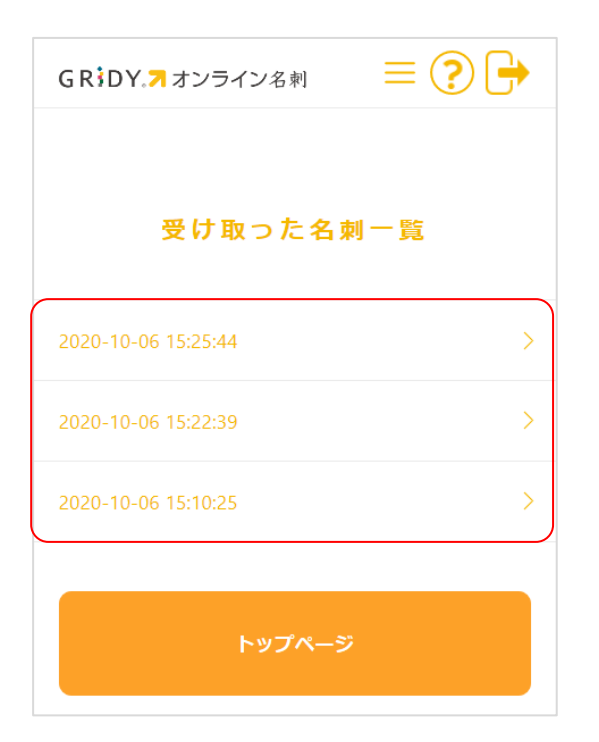

2. 確認したい名刺の日時をタップします。

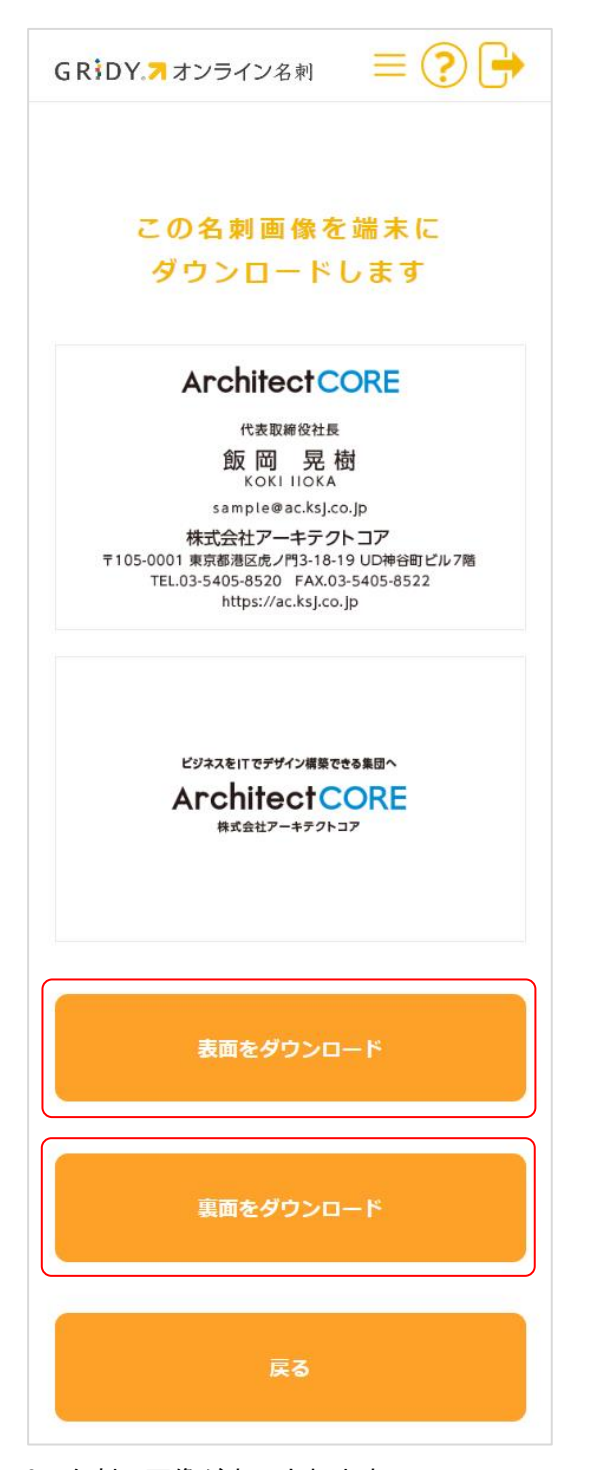

3. 名刺の画像が表示されます。

画像をダウンロードする場合は [表面をダウンロード][裏面をダウンロード]よりそれぞれダウ ンロードします。

POINT

表示されている名刺画像の長押しでもダウンロードできます。

# ■3-8 発行した URL を管理する

発行した URL は「有効期限」もしくは「閲覧回数」を超過すると自動で無効化されますが、手動で無効 化することもできます。

#### POINT

無効化した URL にアクセスすると以下の画面が表示されます。

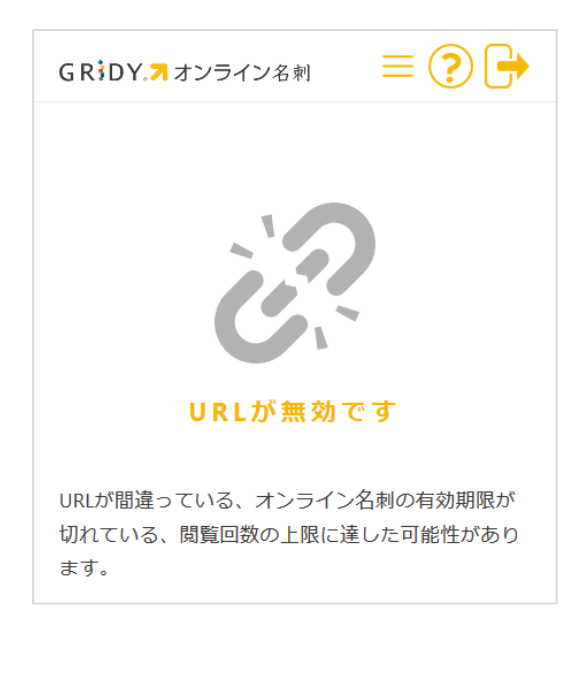

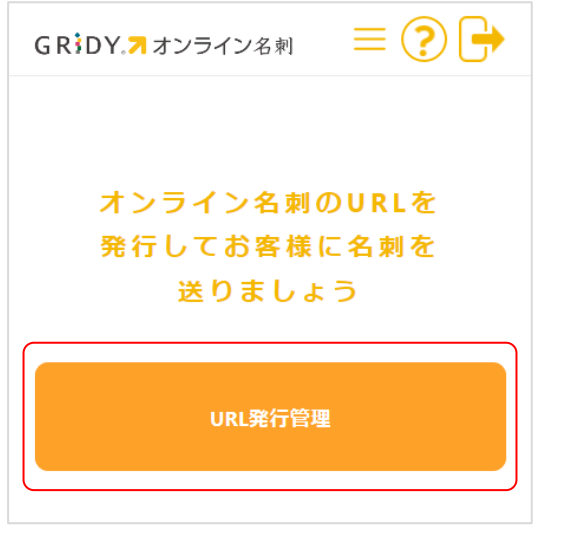

1. トップページの [URL 発行管理]をタップします。

## POINT

画面上部 の「URL 発行」からも URL 発行管理画面に遷移できます。

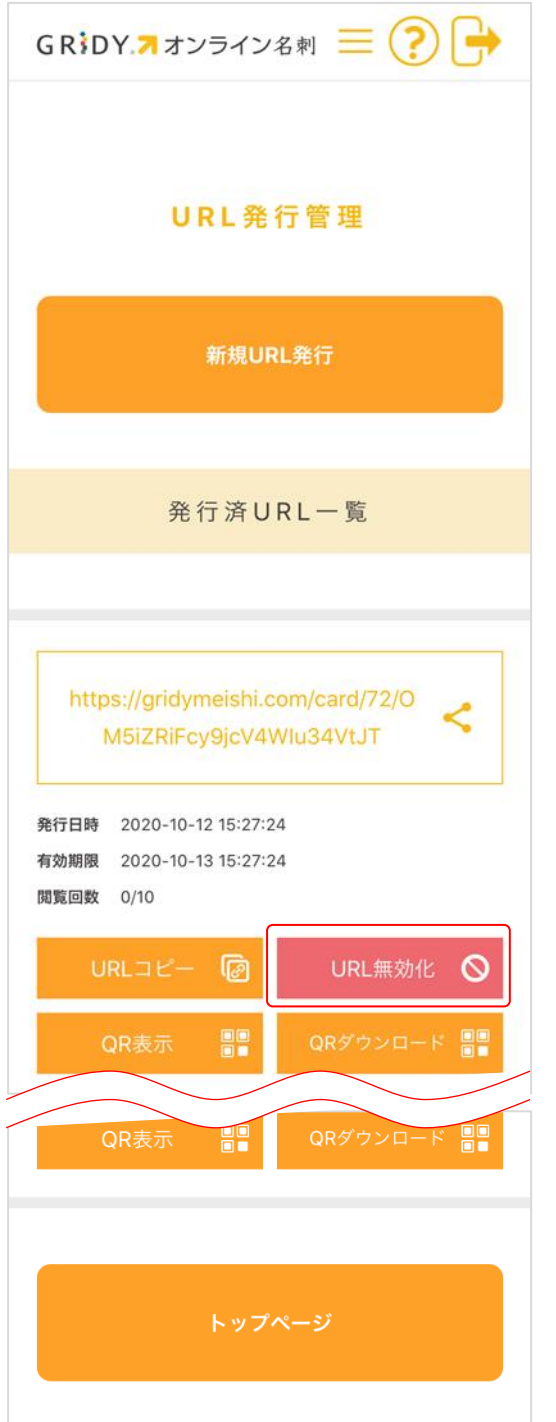

2. 無効化したい URL の [URL 無効化]をタップします。

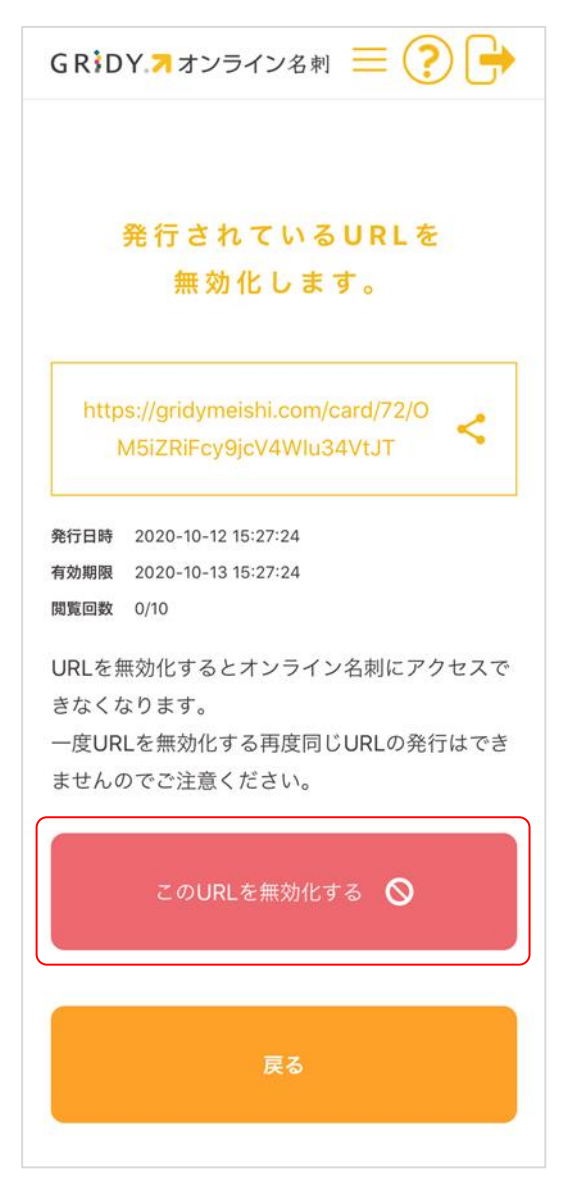

3. [この URL を無効化する]をタップします。

POINT

無効化した URL は再度有効化することはできず、同じ URL を発行することもできませんのでご注意 ください。

# <span id="page-39-0"></span>■4 名刺を受け取ったお客様の操作

オンライン名刺の URL を受け取ったお客様側の操作です。

名刺情報を受け取ったお客様は、名刺画像やテキストの確認、名刺画像のダウンロード、vCard の QR コードからスマートフォンのアドレス帳に登録することができます。また、名刺を送り返すことがで きます。

## ■4-1 受け取った名刺情報を確認する

1. 受け取った名刺の URL にアクセスします。

POINT

QR コードで受け取った場合は、QR コードを読み取ると表示される URL にアクセスします。

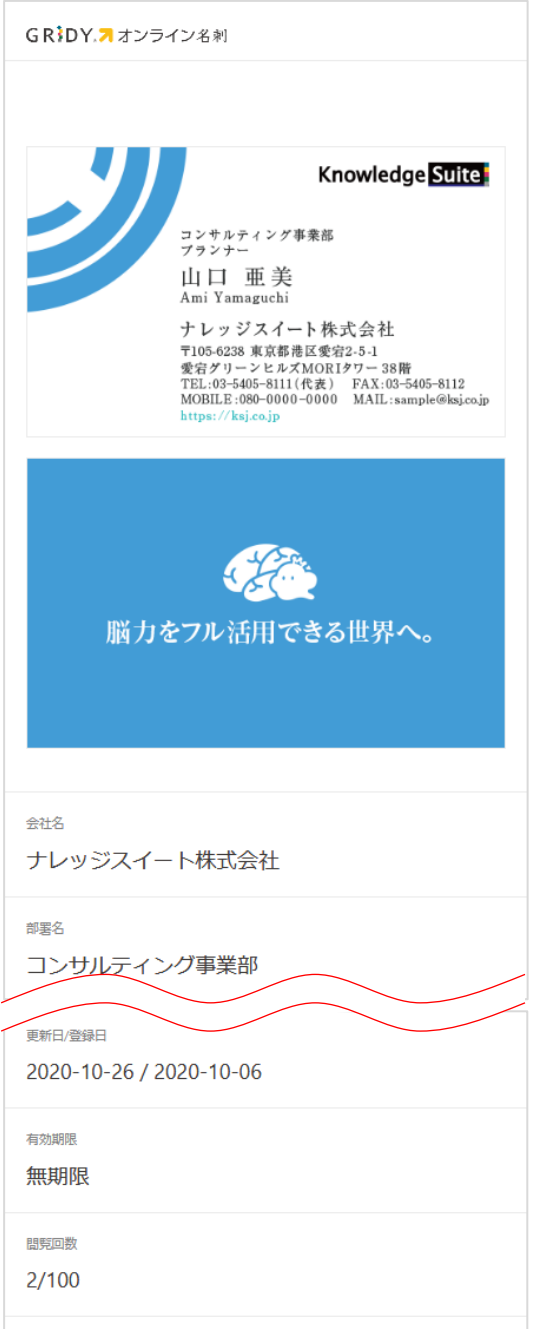

登録した名刺画像と名刺情報が表示されます。

# ■4-2 受け取った名刺情報をダウンロードする

名刺画像、名刺情報の vCard データをダウンロードします。

1. 受け取った名刺の URL にアクセスします。

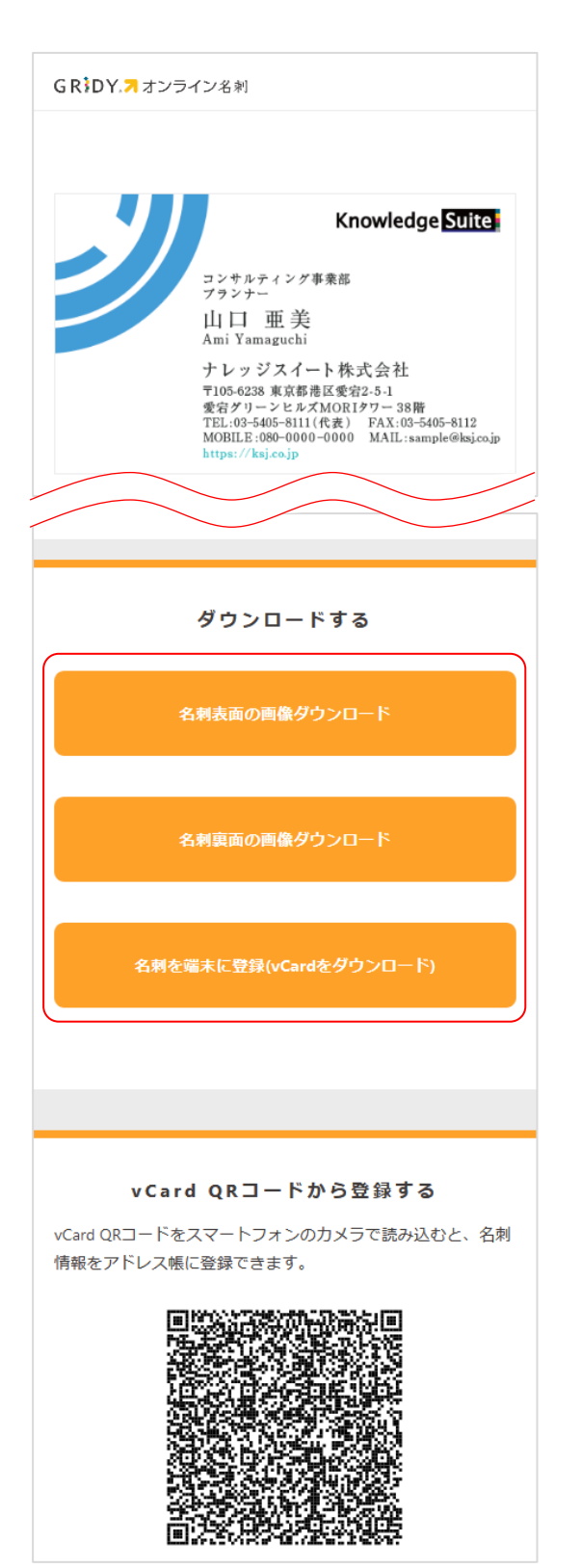

2. 画像をダウンロードする場合は [名刺表面の画像ダウンロード][名刺裏面の画像ダウンロード]を タップすると端末に画像データが保存されます。 vCard データを保存する場合は [名刺を端末に登録(vCard をダウンロード)] をタップすると端末 にデータが保存されます。

POINT

vCard データは「vCard QR コードから登録する」の QR コードで読み取ることもできます。

## ■4-3 自分の名刺を送り返す

自分の名刺画像を送り返します。

※以降の画面は iPhone 端末での操作画面です。Android 端末やパソコンでの操作の場合、一部画面の 表示や操作方法が異なる場合がございます。

1. 受け取った名刺の URL にアクセスします。

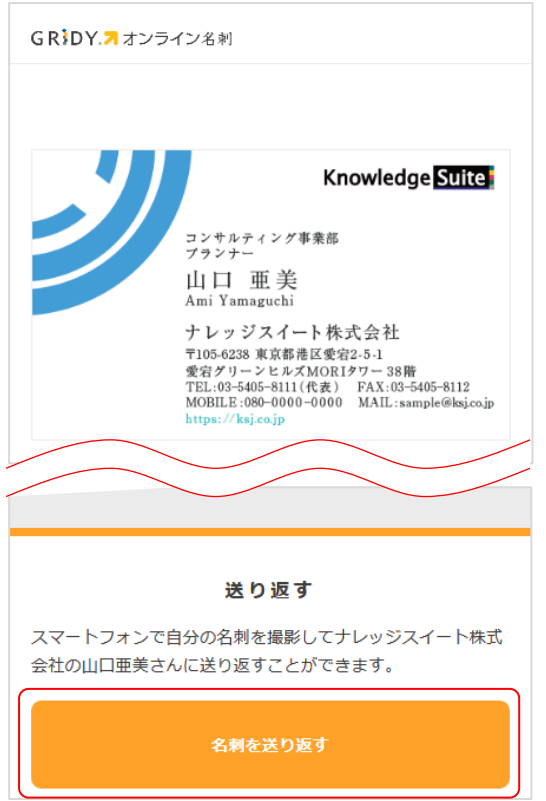

2. [名刺を送り返す]タップします。

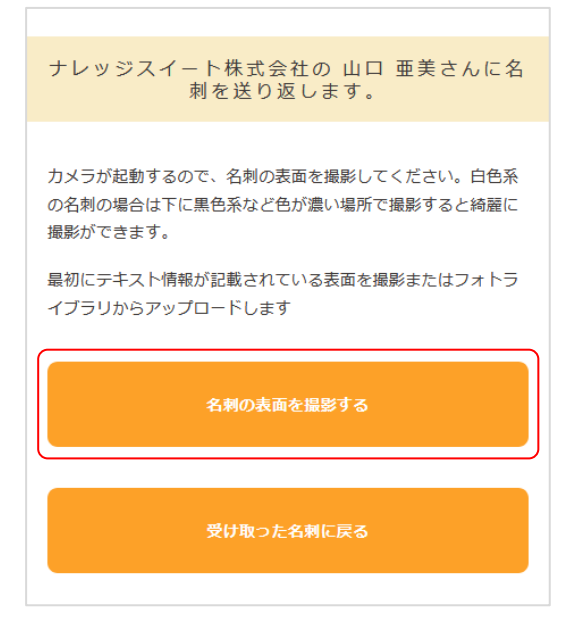

3. [名刺の表面を撮影する]をタップします。

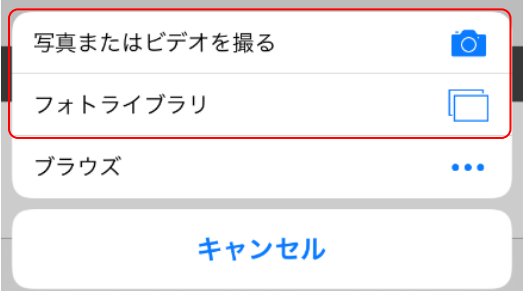

4. 写真を撮影する場合は「写真またはビデオを撮る」をタップします。 画像を選択する場合は「フォトライブラリ」をタップします。 撮影・登録時の手順は名刺画像を設定すると同様のため、「オンライン名刺を利用する」の「名刺の 画像を登録する」をご参照ください。

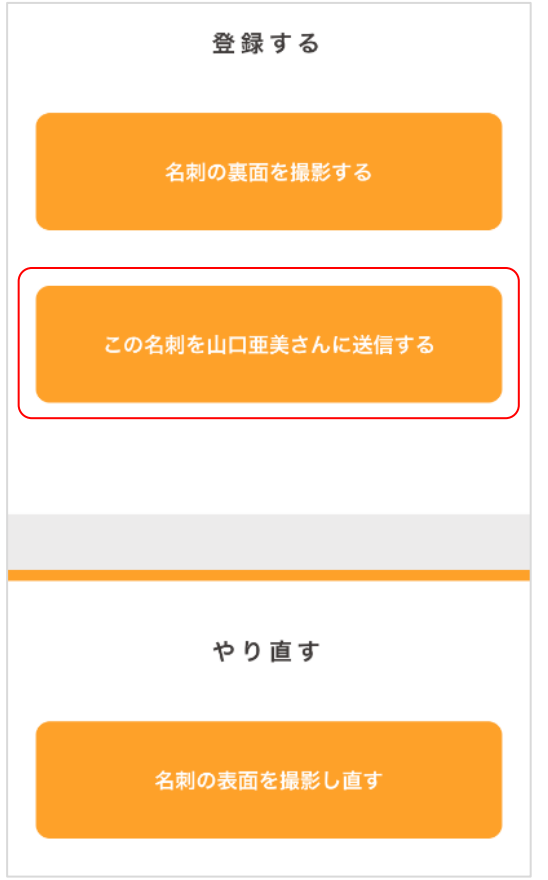

5. 名刺の撮影・登録完了後、[この名刺を〇〇さんに送信する]をタップします。

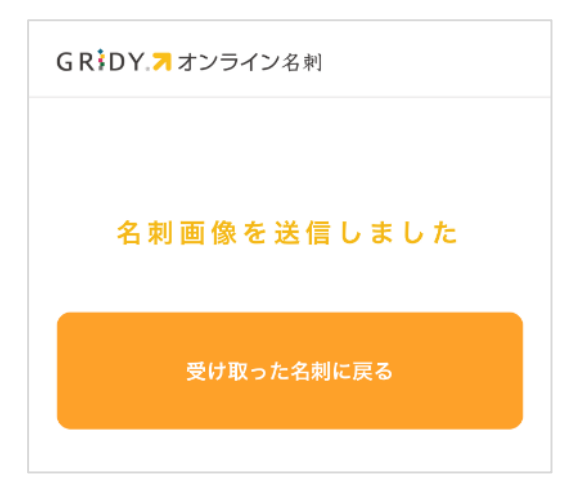

名刺画像の返送が完了しました。